## **GARMIN.**

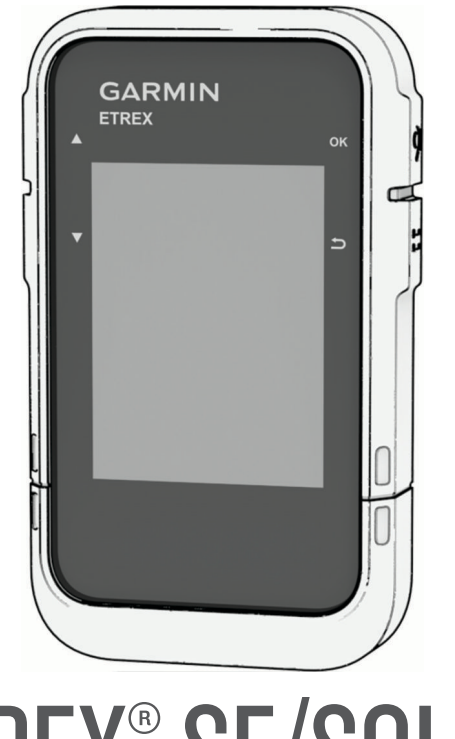

# ETREX® SE/SOLAR

## Podręcznik użytkownika

#### © 2023 Garmin Ltd. lub jej oddziały

Wszelkie prawa zastrzeżone. Zgodnie z prawami autorskimi, kopiowanie niniejszego podręcznika użytkownika w całości lub częściowo bez pisemnej zgody firmy Garmin jest zabronione. Firma Garmin zastrzega sobie prawo do wprowadzenia zmian, ulepszeń do produktów lub ich zawartości niniejszego podręcznika użytkownika bez konieczności powiadamiania o tym jakiejkolwiek osoby lub organizacji. Odwiedź stronę internetową [www.garmin.com](http://www.garmin.com), aby pobrać bieżące aktualizacje i informacje uzupełniające dotyczące użytkowania niniejszego produktu.

Garmin®, logo Garmin, eTrex® oraz TracBack® są znakami towarowymi firmy Garmin Ltd. lub jej oddziałów zarejestrowanych w Stanach Zjednoczonych i innych krajach. Garmin Explore™ oraz Garmin Express™ są znakami towarowymi firmy Garmin Ltd. lub jej oddziałów. Wykorzystywanie tych znaków bez wyraźnej zgody firmy Garmin jest zabronione.

Apple® oraz Mac®są znakami towarowymi firmy Apple Inc., zarejestrowanymi w Stanach Zjednoczonych i innych krajach. Znak i logo BLUETOOTH® stanowią własność firmy Bluetooth SIG, Inc., a używanie ich przez firmę Garmin podlega warunkom licencji. Windows® jest zastrzeżonym znakiem towarowym firmy Microsoft Corporation w Stanach Zjednoczonych i w innych krajach. Pozostałe znaki towarowe i nazwy handlowe należą do odpowiednich właścicieli.

## Spis treści

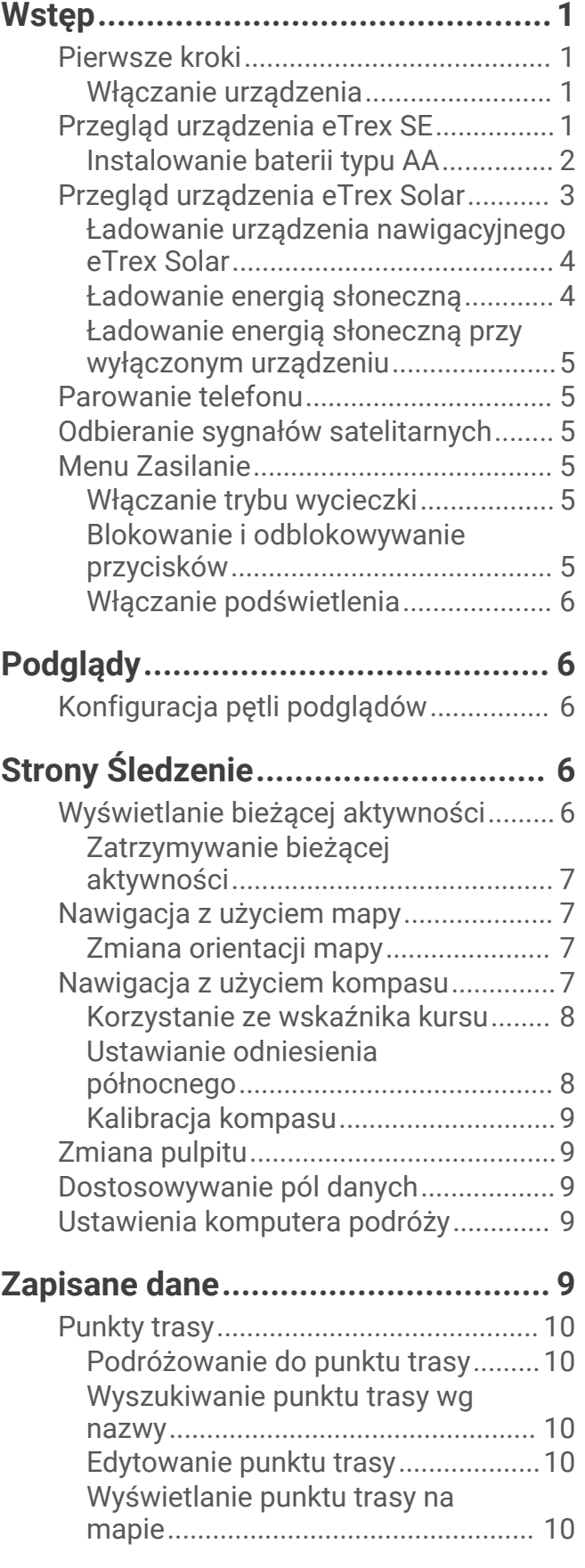

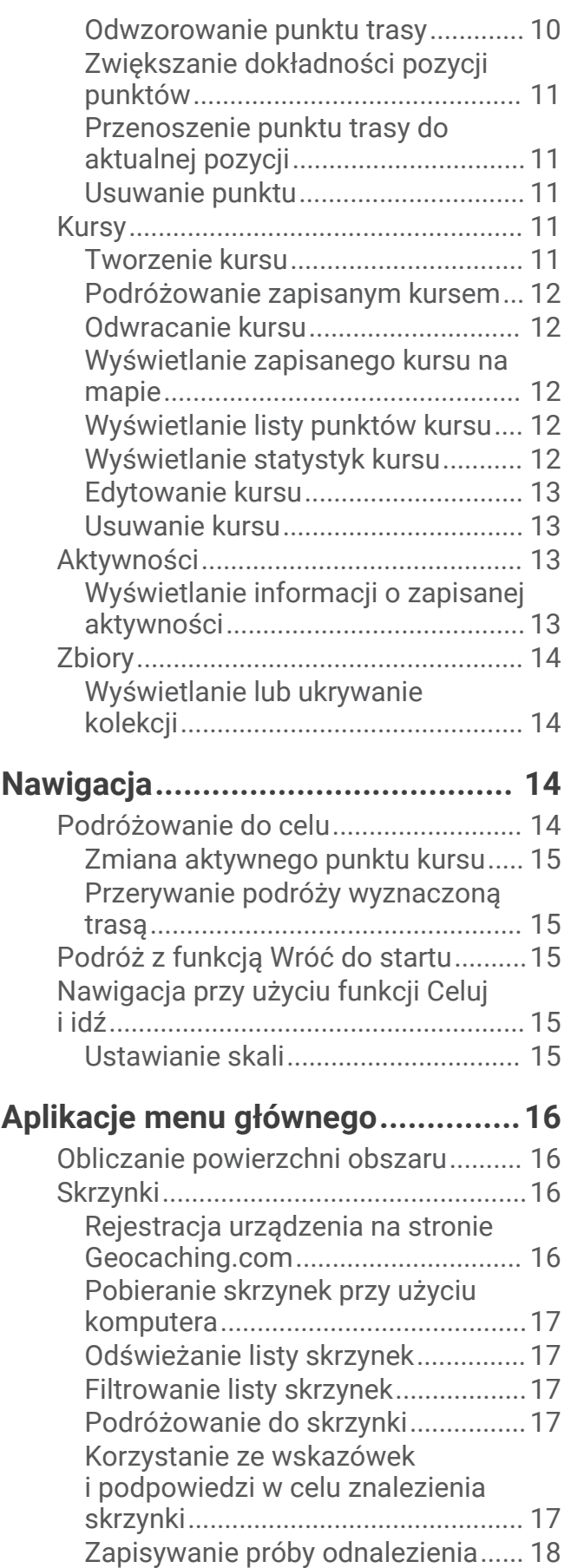

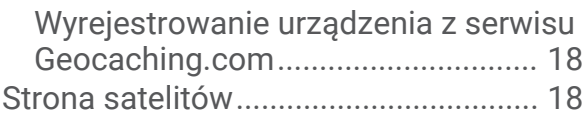

## **[Dostosowywanie urządzenia...........18](#page-21-0)**

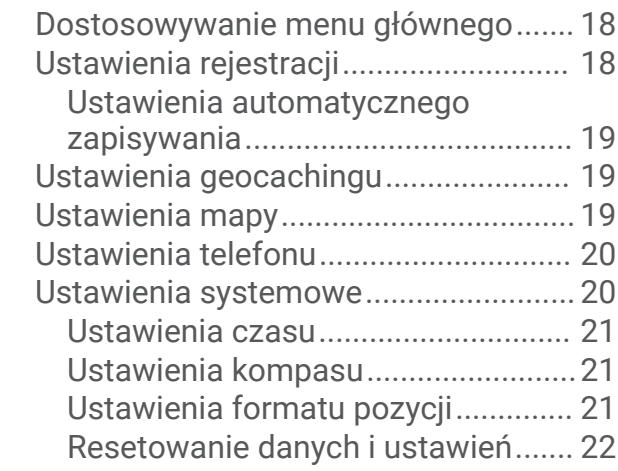

## **[Informacje o urządzeniu.................](#page-25-0) 22**

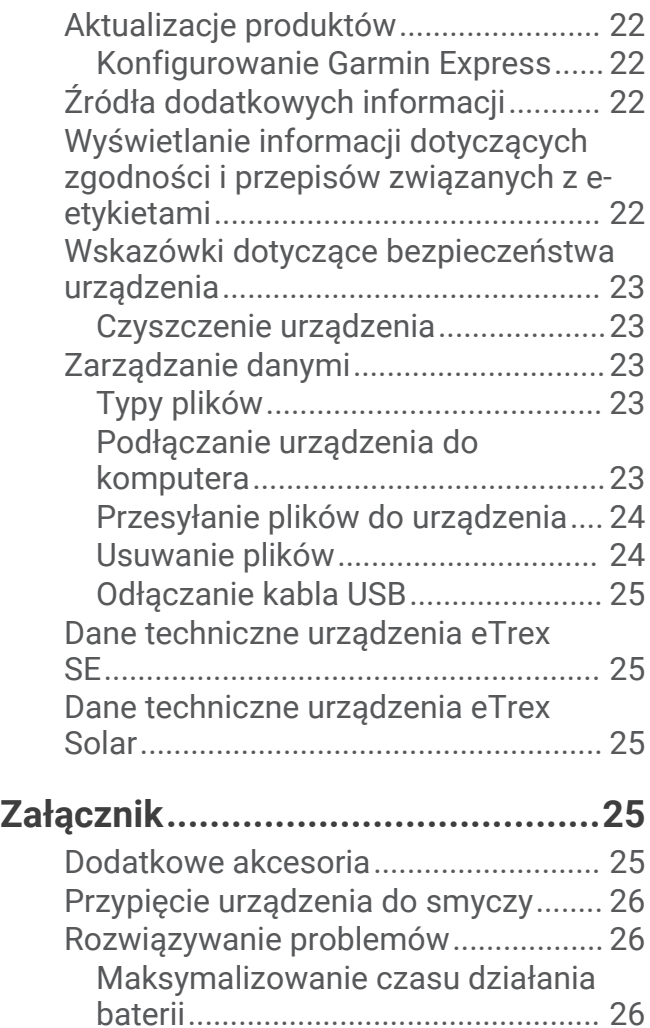

[Przechowywanie przez dłuższy](#page-29-0)

[czas....................................................](#page-29-0) 26

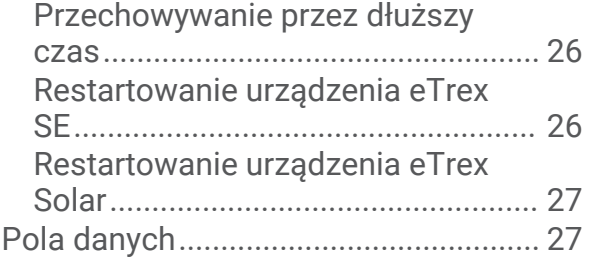

## **Wstęp**

#### **OSTRZEŻENIE**

<span id="page-4-0"></span>Należy zapoznać się z zamieszczonym w opakowaniu produktu przewodnikiem *Ważne informacje dotyczące bezpieczeństwa i produktu* zawierającym ostrzeżenia i wiele istotnych wskazówek.

## Pierwsze kroki

- **1** Włóż baterie do urządzenia nawigacyjnego eTrex SE (*[Instalowanie baterii typu AA](#page-5-0)*, strona 2) lub naładuj urządzenie nawigacyjne eTrex Solar (*[Ładowanie urządzenia nawigacyjnego eTrex Solar](#page-7-0)*, strona 4).
- **2** Włącz urządzenie i wybierz język (*Włączanie urządzenia*, strona 1).
- **3** Sparuj urządzenie z aplikacją Garmin Explore™ na smartfonie (*[Parowanie telefonu](#page-8-0)*, strona 5).

Aplikacja umożliwia odbieranie powiadomień, sprawdzanie prognozy pogody, wyszukiwanie bieżących danych skrzynek i nie tylko.

- **4** Wyjdź na zewnątrz, na otwarty teren i zaczekaj, aż urządzenie zlokalizuje satelity. Gdy urządzenie odbierze sygnały z satelitów, automatycznie rozpocznie śledzenie ścieżki i zapisze ją jako aktywność.
- **5** Rozpocznij nawigację do celu podróży (*[Podróżowanie do celu](#page-17-0)*, strona 14).

#### Włączanie urządzenia

Przytrzymaj $\mathbf{0}$ .

## Przegląd urządzenia eTrex SE

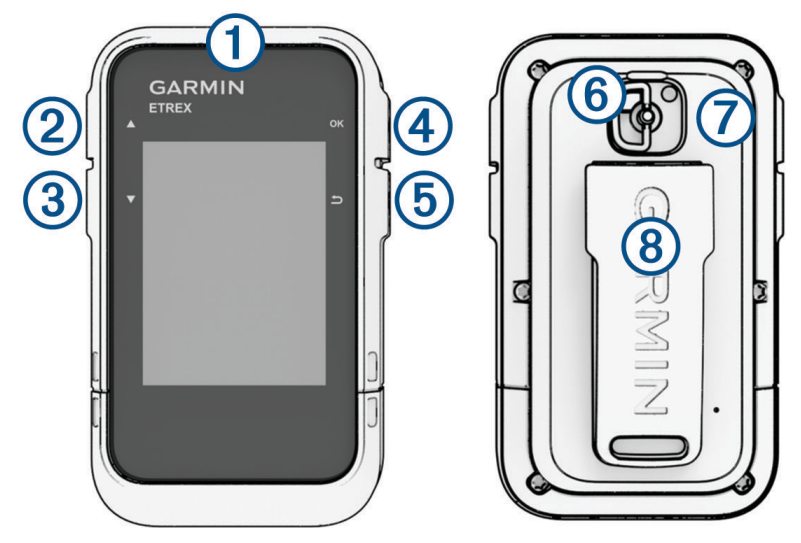

<span id="page-5-0"></span>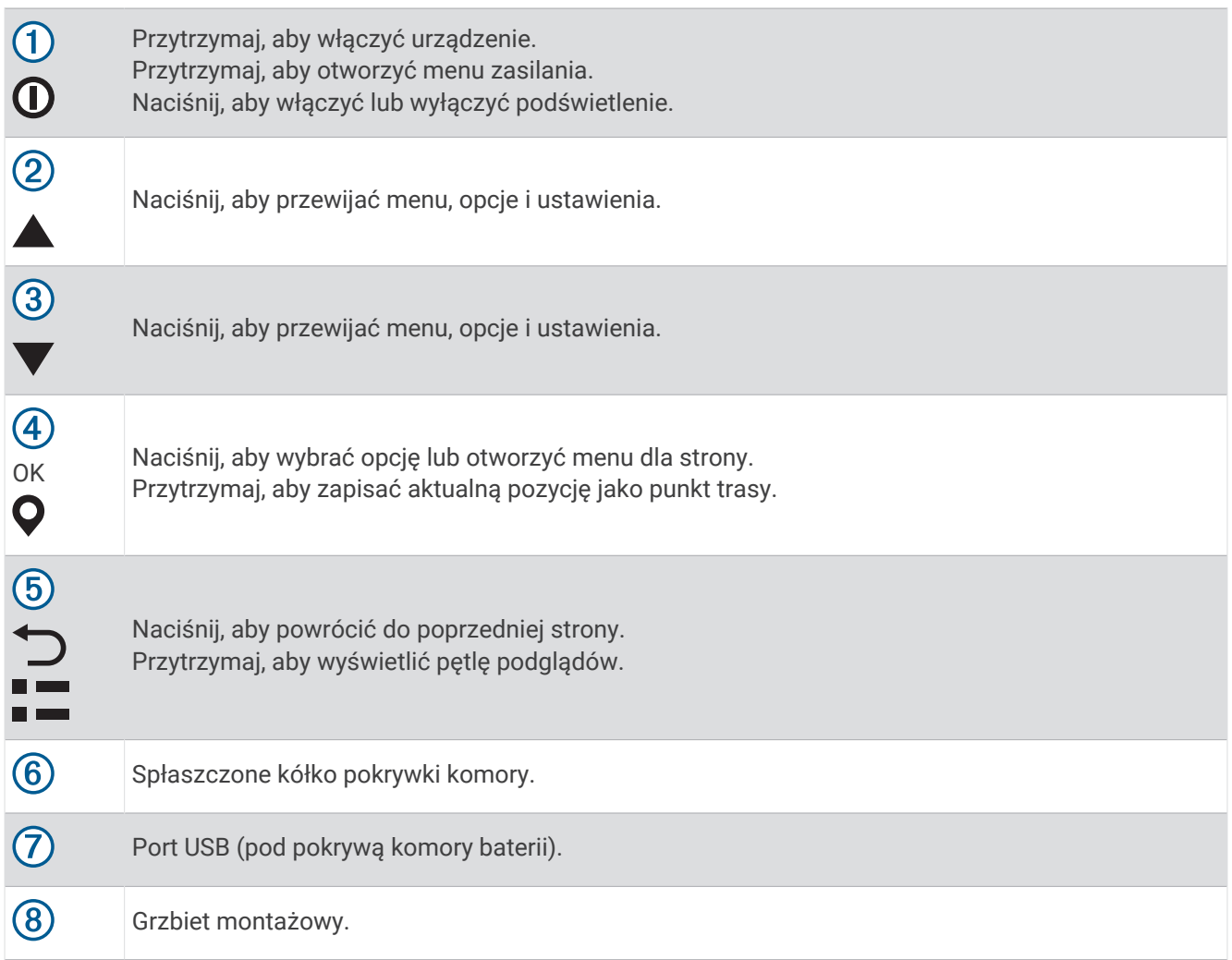

#### Instalowanie baterii typu AA

Urządzenie nawigacyjne eTrex SE działa na dwie baterie typu AA (do nabycia osobno).

- **1** Obróć spłaszczone kółko w lewo i pociągnij, aby zdjąć pokrywkę.
- **2** Włóż dwie baterie typu AA zgodnie z oznaczeniem biegunów.

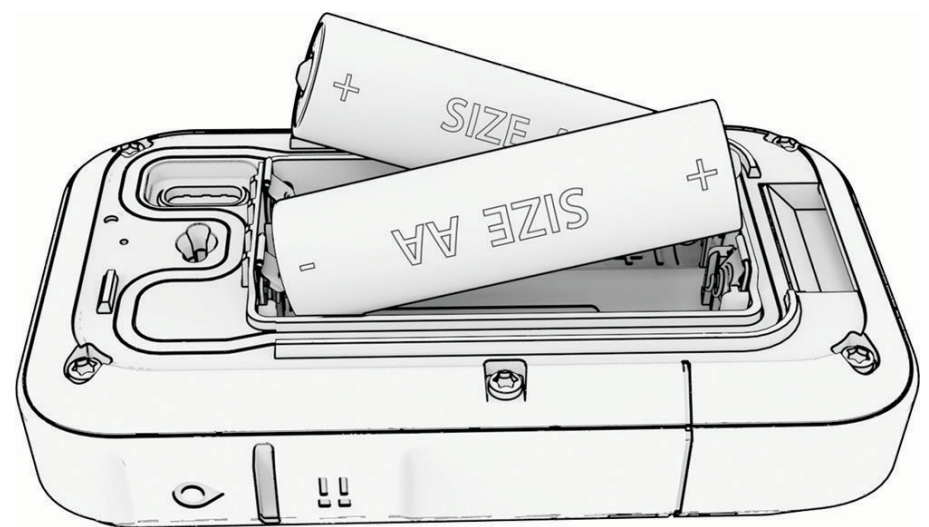

**3** Załóż pokrywkę baterii i obróć spłaszczone kółko w prawo.

#### <span id="page-6-0"></span>Określanie typu baterii

- **1** W menu głównym naciśnij ▲ lub ▼, aby przewijać aplikacje w urządzeniu nawigacyjnym.
- **2** Wybierz kolejno **Ustawienia** > **System** > **Typ baterii AA**.
- **3** Wybierz opcję.

## Przegląd urządzenia eTrex Solar

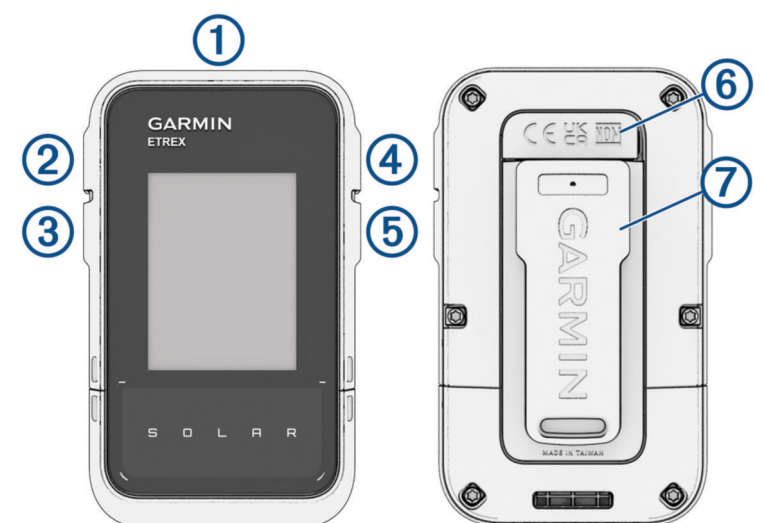

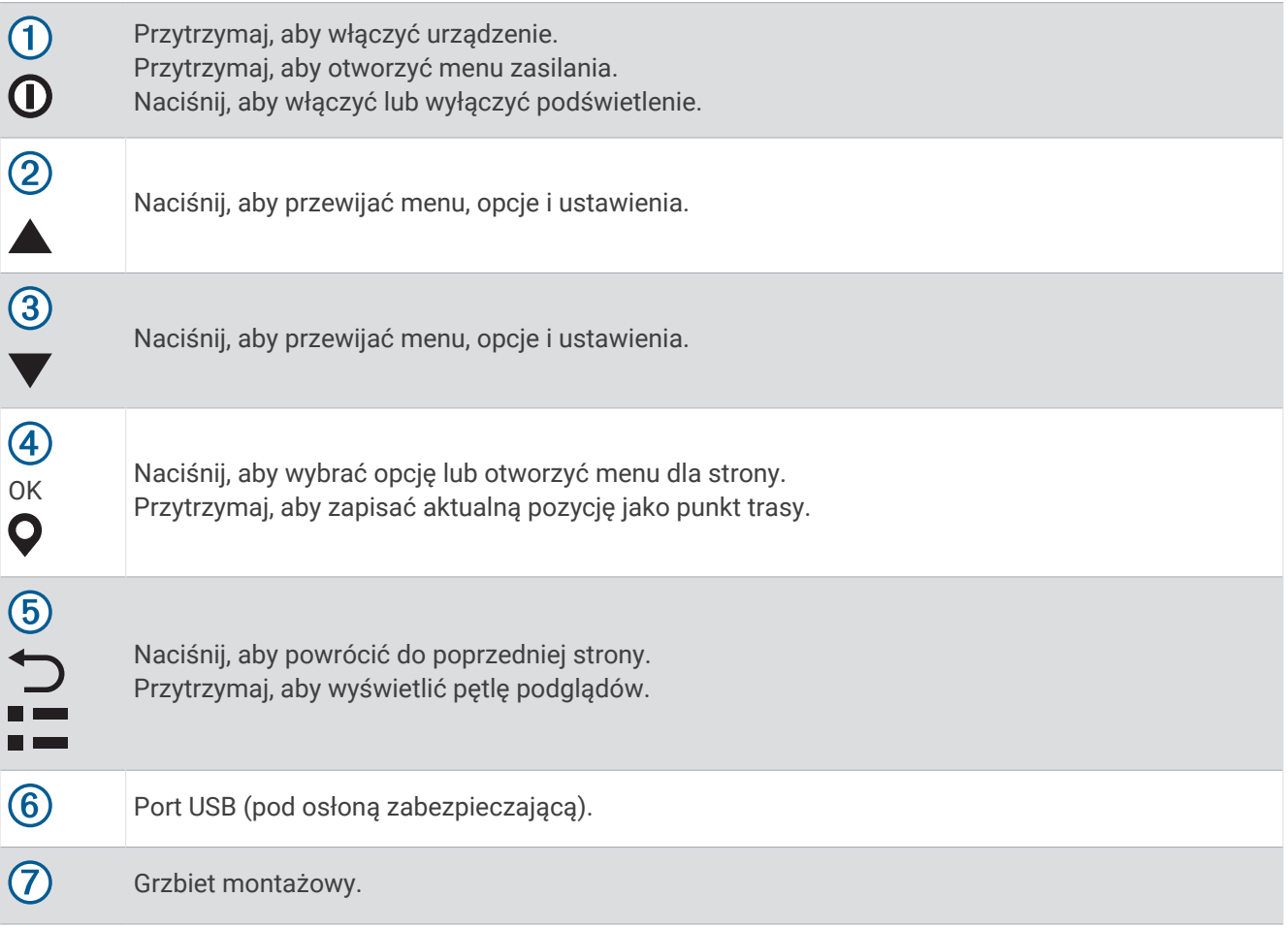

#### <span id="page-7-0"></span>Ładowanie urządzenia nawigacyjnego eTrex Solar

#### *NOTYFIKACJA*

Aby zapobiec korozji, należy całkowicie osuszyć port USB, antenę komunikatów pogodowych i obszary wokół nich przed rozpoczęciem ładowania lub podłączeniem do komputera.

**UWAGA:** Urządzenie nie będzie się ładować, jeśli temperatura otoczenia będzie poza dopuszczalnym zakresem (*[Dane techniczne urządzenia eTrex Solar](#page-28-0)*, strona 25).

**1** Wyciągnij antenę komunikatów pogodowych (1) z portu USB (2).

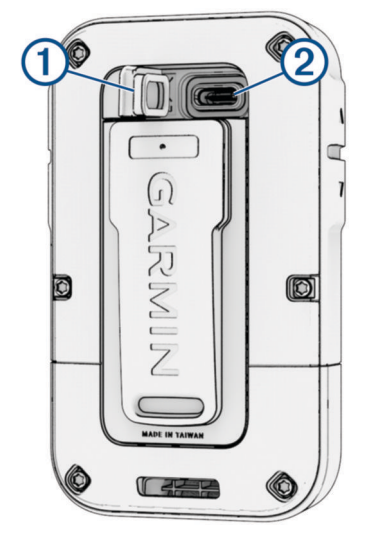

- **2** Podłącz przewód zasilający do portu w urządzeniu.
- **3** Drugi koniec kabla włóż do portu USB do ładowania.
	- Po podłączeniu do źródła zasilania urządzenie włączy się.
- **4** Całkowicie naładuj urządzenie.

Po naładowaniu urządzenia zamknij osłonę zabezpieczającą.

#### Ładowanie energią słoneczną

Ładowanie energią słoneczną może zoptymalizować i wydłużyć czas pracy baterii. Ładowanie energią słoneczną odbywa się za każdym razem, gdy urządzenie wykryje światło słoneczne, nawet gdy urządzenie jest wyłączone.

- Regularne użytkowanie na zewnątrz w warunkach oświetlenia słonecznego może wydłużyć czas pracy baterii.
- Skieruj ekran w stronę światła słonecznego, aby zmaksymalizować wydajność ładowania.
- Unikaj nadmiernego ciepła, które może uniemożliwić ładowanie.

**UWAGA:** Urządzenie chroni się przed przegrzaniem i automatycznie zatrzymuje ładowanie w przypadku wysokiej temperatury otoczenia.

**UWAGA:** Urządzenie nie ładuje się energią słoneczną, gdy jest podłączone do zewnętrznego źródła zasilania lub gdy bateria jest naładowana.

#### <span id="page-8-0"></span>Ładowanie energią słoneczną przy wyłączonym urządzeniu

- **1** Umieść posiadane urządzenie w dobrze nasłonecznionym miejscu.
- **2** Przytrzymaj **(I)**, aby otworzyć menu zasilania.
- **3** Wybierz **Wyłącz**.

Urządzenie przejdzie w tryb niskiego poboru mocy i ładowania baterii, a następnie wyświetli się ekran ze statystykami dotyczącymi ładowania energią słoneczną. Wyświetlacz wyłączy się automatycznie, gdy urządzenie nie będzie w stanie wykryć promieni słonecznych.

**UWAGA:** W ustawieniach systemowych możesz włączyć lub wyłączyć ekran ładowania energią słoneczną (*[Ustawienia systemowe](#page-23-0)*, strona 20).

#### Parowanie telefonu

Aby korzystać z funkcji online urządzenia eTrex, sparuj je z aplikacją Garmin Explore.

- **1** Umieść zgodny smartfon w pobliżu urządzenia, w odległości nie większej niż 10 m (33 stopy).
- **2** W menu głównym urządzenia eTrex wybierz kolejno **Ustawienia** > **Paruj tel.**.
- **3** Korzystając ze sklepu z aplikacjami w telefonie, zainstaluj i otwórz aplikację Garmin Explore.
- **4** W aplikacji wybierz **Urządzenia** i postępuj zgodnie z wyświetlanymi instrukcjami, aby sparować urządzenie.

Po sparowaniu urządzenie i telefon będą automatycznie łączyć się ze sobą pod warunkiem, że są włączone i znajdują się w swoim zasięgu.

## Odbieranie sygnałów satelitarnych

Odebranie sygnałów satelitarnych może zająć od 30 do 60 sekund.

- **1** Wyjdź na zewnątrz, na otwarty teren.
- **2** Jeśli zajdzie potrzeba, włącz urządzenie.
- **3** Zaczekaj, aż urządzenie wyszuka satelity.
	- Podczas ustalania pozycji GNSS przez urządzenie na ekranie miga ...
	- na pasku stanu pokazuje moc sygnału satelity.

Gdy urządzenie odbiera sygnały z satelitów, automatycznie rozpoczyna rejestrowanie ścieżki jako aktywności.

## Menu Zasilanie

Przytrzymaj  $\mathbf 0$ , aby otworzyć menu zasilania.

**Wyłącz**: Wyłącza urządzenie.

**Podświetlenie**: Umożliwia zmianę jasności ekranu.

**Zaznacz punkt**: Zapisuje aktualną pozycję jako punkt trasy.

**Ekspedycja**: Włącza tryb wycieczki (*Włączanie trybu wycieczki*, strona 5).

**Blokuj przyc.**: Blokuje przyciski urządzenia, aby zapobiec ich przypadkowemu naciśnięciu (*Blokowanie i odblokowywanie przycisków*, strona 5).

#### Włączanie trybu wycieczki

Korzystając z trybu wycieczki, możesz wydłużyć czas działania baterii. W trybie wycieczki urządzenie nawigacyjne gromadzi mniej punktów śladu GPS i wyłącza połączenie Bluetooth® .

- **1** Przytrzymaj  $\mathbf{0}$ , aby otworzyć menu zasilania.
- **2** Wybierz **Ekspedycja**.

#### Blokowanie i odblokowywanie przycisków

Przyciski można zablokować, aby zapobiec ich przypadkowemu naciśnięciu.

- **1** Przytrzymaj  $\mathbf{0}$ , aby otworzyć menu zasilania.
- **2** Wybierz **Blokuj przyc.**.
- **3** Przytrzymaj przycisk  $\mathbf{0}$ , aby odblokować przyciski.

#### <span id="page-9-0"></span>Włączanie podświetlenia

Naciśnij dowolny przycisk, aby włączyć podświetlenie.

Podświetlenie włącza się automatycznie po wyświetleniu się alertu lub wiadomości.

## Podglądy

W urządzeniu znajdują się fabrycznie załadowane podglądy zapewniające szybki dostęp do różnych informacji. Niektóre podglądy wymagają połączenia Bluetooth ze zgodnym smartfonem (*[Parowanie telefonu](#page-8-0)*, strona 5).

Przytrzymaj – aby wyświetlić pętlę podglądów.

**Słoneczne**: Wyświetla wykresy natężenia pozyskania energii słonecznej i liczbę uzyskanych minut pracy baterii. **UWAGA:** Podgląd ten jest dostępny wyłącznie w urządzeniu nawigacyjnym eTrex Solar.

**Kompas**: Wyświetla elektroniczny kompas.

**Wsch./zach.sł.**: Wyświetla godziny wschodu i zachodu słońca na podstawie pozycji GPS.

**Pogoda**: Wyświetla bieżącą temperaturę i prognozę pogody ze sparowanego smartfona.

**Faza księż.**: Wyświetlanie godzin wschodu i zachodu księżyca oraz fazy księżyca na podstawie pozycji GPS.

- **Geocaching**: Wyświetla najbliższe pobrane skrzynki. Podczas nawigowania ten podgląd wyświetla skrzynkę, do której nawigujesz.
- **Powiadom.**: Powiadamiają o połączeniach przychodzących, wiadomościach tekstowych, aktualizacjach sieci społecznościowych i innych zdarzeniach ze sparowanego smartfona.

## Konfiguracja pętli podglądów

W pętli podglądów można przesuwać, dodawać i usuwać pozycje.

- **1** Przytrzymaj  **"**aby wyświetlić pętlę podglądów.
- **2** Wybierz **Edytuj**.
- **3** Wybierz opcję:
	- Wybierz podgląd i naciśnij  $\triangle$  lub  $\nabla$ , aby zmienić jego umiejscowienie na pętli podglądów.
	- Wybierz podgląd i naciśnij **OK**, aby usunąć podgląd z pętli.
	- Wybierz **Dodaj**, aby dodać nowy podgląd do pętli.

## Strony Śledzenie

W menu głównym wybierz Sledzenie, a następnie wybierz **A** lub V, aby przewijać strony. Można nacisnąć OK, aby otworzyć menu opcji dla każdej strony.

**Strona Mapa**: Pokazuje Twoją pozycję i kierunek na mapie.

W miarę przebiegu podróży ikona pozycji przemieszcza się, pozostawiając za sobą wykres śladu (szlak). Na mapie pojawiają się nazwy i symbole punktów trasy.

**Strona kompasu**: Wyświetla kompas i wskaźnik namiaru, które nakierowują użytkownika na cel.

**Komputer podróży**: Wyświetla przydatne statystyki, takie jak bieżąca prędkość, licznik podróży i wysokość. Możesz dostosować wyświetlane pola danych.

**Strona nawigacji**: Ta strona jest wyświetlana podczas nawigowania. Wyświetla nazwy lokalizacji, dystans do celu podróży, prędkość podróży i strzałkę kierunku. Aby nawigować, można podążać za strzałką.

#### Wyświetlanie bieżącej aktywności

Domyślnie urządzenie automatycznie zaczyna rejestrować ścieżkę jako aktywność, gdy jest włączone i odebrało sygnały satelitarne. Aktywność możesz wstrzymać i wznowić ręcznie.

- **1** W menu głównym naciśnij **A** lub  $\blacktriangledown$ , aby przewijać aplikacje w urządzeniu nawigacyjnym.
- **2** Wybierz **Śledzenie**.
- **3** Naciśnij **OK**, aby otworzyć menu opcji.
- **4** Wybierz **Ster. śledz.**.

#### <span id="page-10-0"></span>Zatrzymywanie bieżącej aktywności

- **1** W menu głównym naciśnii  $\triangle$  lub  $\blacktriangledown$ , aby przewijać aplikacje w urządzeniu nawigacyjnym.
- **2** Wybierz **Śledzenie**.
- **3** Naciśnij **OK**, aby otworzyć menu opcji.
- **4** Wybierz **Ster. śledz.**.
- **5** Wybierz opcję:
	- Aby wstrzymać nagrywanie, wybierz **Pauza**.
	- Aby zapisać aktywność, wybierz kolejno **Zapisz** > **Gotowe**. **PORADA:** Przed zapisaniem aktywności możesz zmienić jej nazwę lub typ.
	- Aby usunąć aktywność, wybierz **Odrzuć**.

#### Nawigacja z użyciem mapy

- **1** Rozpocznij nawigację do celu podróży (*[Podróżowanie do celu](#page-17-0)*, strona 14).
- **2** W menu głównym wybierz **Śledzenie** i naciśnij **▲** lub ▼, aby przewinąć do strony mapy. Trasa do celu podróży jest oznaczona na mapie za pomocą linii. Ikona pozycji przedstawia Twoją lokalizację. Podczas podróży ikona porusza się i wyświetla przebytą ścieżkę.
- **3** Naciśnij **OK**, aby otworzyć menu opcji.
- **4** Wybierz opcję **Prz./pow. map.**.
- **5** Wybierz opcję:
	- Aby przełączać między przesuwaniem w górę i w dół oraz w lewo i w prawo lub powiększyć, naciśnij **OK**.
	- Aby przesunąć lub powiększyć mapę, naciśnij  $\blacktriangle$  lub  $\blacktriangledown$ .
	- Aby wyjść, naciśnij przycisk $\bigcirc$ .

#### Zmiana orientacji mapy

- **1** W menu głównym wybierz **Śledzenie** i naciśnij ▲ lub ▼, aby przewinąć do strony mapy.
- **2** Naciśnij **OK**, aby otworzyć menu opcji.
- **3** Wybierz kolejno **Ust. mapy** > **Orientacja**.
- **4** Wybierz opcję:
	- Wybierz opcję **Północ u góry**, aby góra strony była zwrócona ku północy.
	- Wybierz opcję **Kierunek u góry**, aby góra strony była zwrócona w kierunku podróży.

#### Nawigacja z użyciem kompasu

Podczas podróży do celu wskazuje cel podróży, bez względu na kierunek, w jakim się poruszasz.

- **1** Rozpocznij nawigację do celu podróży (*[Podróżowanie do celu](#page-17-0)*, strona 14).
- **2** W menu głównym wybierz **Śledzenie** i naciśnij **A** lub **V**, aby przewinąć do strony kompasu.
- **3** Skręcaj, aż będzie wskazywać górę kompasu, a następnie podążaj dalej w tym kierunku.

#### <span id="page-11-0"></span>Korzystanie ze wskaźnika kursu

Wskaźnik kursu najbardziej przydaje się podczas nawigowania do celu w linii prostej, na przykład podczas nawigowania na wodzie. Może być pomocny podczas nawigowania z powrotem do linii kursu, jeśli zaszła potrzeba zboczenia z kursu — na przykład w celu ominięcia przeszkody lub niebezpieczeństwa.

- **1** W menu głównym wybierz **Śledzenie** i naciśnii ▲ lub ▼, aby przewinąć do strony kompasu.
- **2** Naciśnij **OK**, aby otworzyć menu opcji.
- **3** Wybierz kolejno **Ust. kompasu** > **Wskaźnik** > **Kurs (CDI)**, aby włączyć wskaźnik kursu.

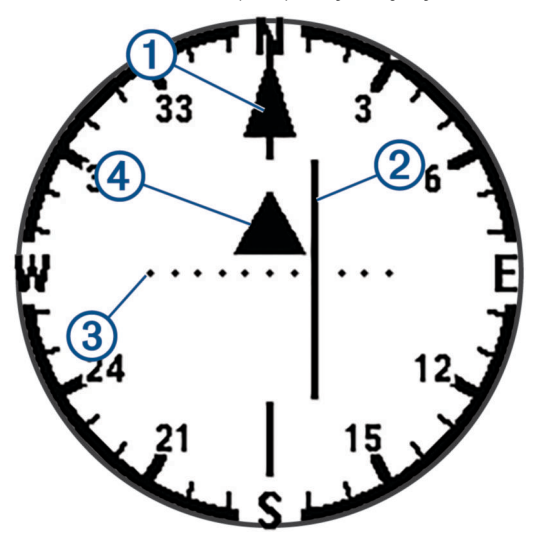

Wskaźnik linii kursu. Wskazuje kierunek żądanej linii kursu od punktu startowego do następnego 1 punktu.

- Wskaźnik zboczenia z kursu (CDI). Wskazuje pozycję żądanej linii kursu względem aktualnej pozycji.  $\overline{2}$ Jeśli wskaźnik ten jest zrównany ze wskaźnikiem linii kursu, jesteś na właściwym kursie.
- Dystans zboczenia z kursu. Kropki wskazują dystans zboczenia z kursu. Dystans odzwierciedlany  $\overline{3}$ przez każdą kropkę jest wskazywany na skali w prawym górnym rogu.

 $\overline{a}$ Wskaźnik zbliżania się lub oddalania. Wskazuje, czy następny punkt trasy został pominięty.

#### Ustawianie odniesienia północnego

Można ustawić odniesienie dla kierunku używane do obliczania danych kierunku.

- **1** W menu głównym wybierz **Śledzenie** i naciśnij **▲ lub ▼**, aby przewinąć do strony kompasu.
- **2** Naciśnij **OK**, aby otworzyć menu opcji.
- **3** Wybierz kolejno **Ust. kompasu** > **Odnies. pół.**.
- **4** Wybierz opcję:
	- Aby ustawić północ geograficzną jako odniesienia dla kierunku, wybierz **Rzeczywisty**.
	- Aby automatycznie ustawić deklinację magnetyczną dla pozycji, wybierz **Magnetyczny**.
	- Aby ustawić północ topograficzną (000°) jako odniesienie dla kierunku, wybierz **Siatka**.

#### <span id="page-12-0"></span>Kalibracja kompasu

Aby skalibrować kompas elektroniczny, należy przebywać na wolnym powietrzu, z dala od obiektów wpływających na pola magnetyczne, takich jak samochody, budynki czy linie wysokiego napięcia.

Urządzenie eTrex jest wyposażone w 3-osiowy elektroniczny kompas. Kompas należy kalibrować po przebyciu długiego dystansu, po znaczącej zmianie temperatury lub po wymianie baterii.

- **1** W menu głównym wybierz **Śledzenie** i naciśnij **A** lub **V**, aby przewinąć do strony kompasu.
- **2** Naciśnij **OK**, aby otworzyć menu opcji.
- **3** Wybierz kolejno **Kalibruj kompas** > **Start**.
- **4** Wykonaj instrukcje wyświetlane na ekranie.

#### Zmiana pulpitu

Pulpit wyświetla pola danych lub inne informacje na górze śledzonych stron. Możesz wybierać spośród różnych pulpitów i zmieniać typ i układ wyświetlanych informacji.

- **1** W menu głównym wybierz **Śledzenie**.
- **2** Naciśnij ▲ lub ▼, aby przewinąć do dostosowywanej strony.
- **3** Naciśnij **OK**, aby otworzyć menu opcji.
- **4** Wybierz **Zmień pulpit**.
- **5** Wybierz opcję.

#### Dostosowywanie pól danych

Aby móc dostosować pola danych, musisz włączyć pulpit z polami danych na stronach śledzenia.

- **1** W menu głównym wybierz **Śledzenie**.
- **2** Naciśnij ▲ lub ▼, aby przewinąć do dostosowywanej strony.
- **3** Naciśnij **OK**, aby otworzyć menu opcji.
- **4** Wybierz **Ed. pola dan.**.
- **5** Wybierz pole danych.
- **6** Wybierz opcję.

#### Ustawienia komputera podróży

W menu głównym wybierz **Śledzenie** i naciśnij **A** lub  $\blacktriangledown$ , aby przewinąć do komputera podróży. Naciśnij OK, aby otworzyć menu opcji. Wybierz **Więcej opcji**.

**Zer. dan. podr.**: Zerowanie wszystkich wartości komputera podróży. Aby zapewnić sobie dokładne informacje, stare dane należy wyzerować przed rozpoczęciem nowej podróży.

**Więcej danych**: Dodaje pola danych do komputera podróży.

**Mniej danych**: Usuwa pola danych z komputera podróży.

**Wstaw stronę**: Wstawia dodatkową stronę z polami danych, które można dostosować do swoich potrzeb.

**Usuń stronę**: Wstawia dodatkową stronę z polami danych, które można dostosować do swoich potrzeb.

**Przyw. domyśl.**: Przywraca domyślne ustawienia fabryczne komputera podróży.

## Zapisane dane

W menu głównym wybierz **Zapisane**.

**Punkty trasy**: Punkty są pozycjami zapisanymi przez użytkownika w urządzeniu. Punkty wskazują poprzednią i aktualną pozycję użytkownika, a także dokąd zmierza.

**Kursy**: Kurs składa się z szeregu punktów lub pozycji i prowadzi użytkownika do celu podróży.

**Aktywności**: Urządzenie zapisuje przebytą ścieżkę jako aktywność.

**Zbiory**: Użyj aplikacji Garmin Explore, aby grupować powiązane punkty trasy, kursy lub aktywności w zbiory. Możesz wybrać, czy dane w każdym zbiorze w urządzeniu mają być pokazane czy ukryte.

## <span id="page-13-0"></span>Punkty trasy

#### Podróżowanie do punktu trasy

- W menu głównym naciśnij ▲ lub ▼, aby przewijać aplikacje w urządzeniu nawigacyjnym.
- Wybierz kolejno **Zapisane** > **Punkty**.
- Wybierz punkt trasy.
- Naciśnij **OK**, aby otworzyć menu opcji.
- Wybierz **Start**.

Trasa do danego punktu domyślnie jest wyświetlana na mapie w formie prostej linii.

#### Wyszukiwanie punktu trasy wg nazwy

- W menu głównym naciśnij **lub v**, aby przewijać aplikacje w urządzeniu nawigacyjnym.
- Wybierz kolejno **Zapisane** > **Punkty**.
- Wybierz **Szukaj**.

#### Edytowanie punktu trasy

- W menu głównym naciśnij ▲ lub ▼, aby przewijać aplikacje w urządzeniu nawigacyjnym.
- Wybierz kolejno **Zapisane** > **Punkty**.
- Wybierz zapisany punkt trasy.
- Naciśnij **OK**, aby otworzyć menu opcji.
- Wybierz **Edytuj**.
- Wybierz element, który chcesz edytować, np. nazwę lub lokalizację.
- Podaj nowe informacje i wybierz **Gotowe**.

#### Wyświetlanie punktu trasy na mapie

- **1** W menu głównym naciśnij  $\triangle$  lub  $\triangledown$ , aby przewijać aplikacje w urządzeniu nawigacyjnym.
- Wybierz kolejno **Zapisane** > **Punkty**.
- Wybierz punkt trasy.
- Naciśnij **OK**, aby otworzyć menu opcji.
- Wybierz **Pok. na mapie**.

#### Odwzorowanie punktu trasy

Istnieje możliwość utworzenia nowej pozycji poprzez odwzorowanie dystansu i namiaru z zaznaczonej pozycji do nowej.

- W menu głównym naciśnij **lub v**, aby przewijać aplikacje w urządzeniu nawigacyjnym.
- Wybierz kolejno **Zapisane** > **Punkty**.
- Wybierz punkt trasy.
- Naciśnij **OK**, aby otworzyć menu opcji.
- Wybierz kolejno **Odwz. punkt**.
- Ustaw kierunek, wybierz jednostkę miary i wpisz odległość.
- Naciśnij **OK**, aby zapisać

#### <span id="page-14-0"></span>Zwiększanie dokładności pozycji punktów

Możesz poprawić dokładność pozycji punktu, uśredniając dane o lokalizacji. Podczas uśredniania urządzenie nawigacyjne dokonuje kilku odczytów GPS tej samej lokalizacji i wykorzystuje średnią wartość w celu uzyskania jak najdokładniejszej pozycji.

- **1** W menu głównym naciśnii  $\triangle$  lub  $\blacktriangledown$ , aby przewijać aplikacje w urządzeniu nawigacyjnym.
- **2** Wybierz kolejno **Zapisane** > **Punkty**.
- **3** Wybierz punkt trasy.
- **4** Naciśnij **OK**, aby otworzyć menu opcji.
- **5** Wybierz kolejno **Średnia punktu**.
- **6** Przejdź do wybranej pozycji punktu.
- **7** Wybierz **Start**.
- **8** Wykonaj instrukcje wyświetlane na ekranie.
- **9** Gdy pasek stanu dokładności osiągnie 100%, wybierz **Zapisz**.

Aby uzyskać optymalne rezultaty, zbierz od czterech do ośmiu próbek dla wybranego punktu, czekając co najmniej 90 minut przed zapisem kolejnych próbek.

#### Przenoszenie punktu trasy do aktualnej pozycji

Pozycję punktu trasy można zmienić. Przykładowo, możesz zmienić ustawienie aktualnej pozycji, jeśli przemieścisz samochód.

- **1** W menu głównym naciśnij **lub v**, aby przewijać aplikacje w urządzeniu nawigacyjnym.
- **2** Wybierz kolejno **Zapisane** > **Punkty**.
- **3** Wybierz punkt trasy.
- **4** Naciśnij **OK**, aby otworzyć menu opcji.
- **5** Wybierz kolejno **Przenieś tutaj**.

Pozycja punktu trasy zostanie zmieniona na aktualną pozycję.

#### Usuwanie punktu

- 1 W menu głównym naciśnij **A** lub **V**, aby przewijać aplikacje w urządzeniu nawigacyjnym.
- **2** Wybierz kolejno **Zapisane** > **Punkty**.
- **3** Wybierz punkt trasy.
- **4** Naciśnij **OK**, aby otworzyć menu opcji.
- **5** Wybierz **Usuń**.

#### Kursy

#### Tworzenie kursu

- **1** W menu głównym naciśnij  $\triangle$  lub  $\triangledown$ , aby przewijać aplikacje w urządzeniu nawigacyjnym.
- **2** Wybierz kolejno **Zapisane** > **Kursy** > **Dodaj kurs**.
- **3** W razie potrzeby edytuj nazwę kursu i przytrzymaj **OK**.
- **4** Wybierz **Dodaj pozycję**.
- **5** Wybierz kategorię.
- **6** Wybierz pierwszy punkt kursu.
- **7** Wybierz **Dodaj pozycję**, aby dodać dodatkowe punkty do kursu.
- **8** Wybierz **Zapisz**.

#### <span id="page-15-0"></span>Podróżowanie zapisanym kursem

- W menu głównym naciśnij ▲ lub ▼, aby przewijać aplikacje w urządzeniu nawigacyjnym.
- Wybierz kolejno **Zapisane** > **Kursy**.
- Wybierz kurs.
- Naciśnij **OK**, aby otworzyć menu opcji.
- Wybierz **Start**.

#### Odwracanie kursu

Można zamienić punkt startowy z punktem końcowym kursu, aby podążać kursem w odwrotną stronę.

- 1 W menu głównym naciśnij **| ub V**, aby przewijać aplikacje w urządzeniu nawigacyjnym.
- Wybierz kolejno **Zapisane** > **Kursy**.
- Wybierz kurs.
- Naciśnij **OK**, aby otworzyć menu opcji.
- Wybierz **W odwrot. kier.**.

#### Wyświetlanie zapisanego kursu na mapie

- 1 W menu głównym naciśnij **A** lub **V**, aby przewijać aplikacje w urządzeniu nawigacyjnym.
- Wybierz kolejno **Zapisane** > **Kursy**.
- Wybierz kurs.
- Naciśnij **OK**, aby otworzyć menu opcji.
- Wybierz **Pok. na mapie**.

#### Wyświetlanie listy punktów kursu

- W menu głównym naciśnij ▲ lub ▼, aby przewijać aplikacje w urządzeniu nawigacyjnym.
- Wybierz kolejno **Zapisane** > **Kursy**.
- Wybierz kurs.
- Naciśnij **OK**, aby otworzyć menu opcji.
- Wybierz **Punkty kursów**.

#### Wyświetlanie statystyk kursu

- 1 W menu głównym naciśnij **| ub V**, aby przewijać aplikacje w urządzeniu nawigacyjnym.
- Wybierz kolejno **Zapisane** > **Kursy**.
- Wybierz kurs.
- Naciśnij **OK**, aby otworzyć menu opcji.
- Wybierz **Wsz. stat.**.

#### <span id="page-16-0"></span>Edytowanie kursu

- **1** W menu głównym naciśnij  $\triangle$  lub  $\triangledown$ , aby przewijać aplikacje w urządzeniu nawigacyjnym.
- **2** Wybierz kolejno **Zapisane** > **Kursy**.
- **3** Wybierz kurs.
- **4** Naciśnij **OK**, aby otworzyć menu opcji.
- **5** Wybierz **Więcej opcji**.
- **6** Wybierz opcję:
	- Aby zmienić nazwę kursu, wybierz **Zmień nazwę**.
	- Aby usunąć punkt z kursu, wybierz **Edytuj punkty**, wybierz punkt i naciśnij **OK**.
	- Aby zmienić kolejność punktów na kursie, wybierz **Edytuj punkty**, wybierz punkt i naciśnij  $\triangle$  lub  $\blacktriangledown$ .
	- Aby dodać dodatkowe punkty do kursu, wybierz **Edytuj punkty**, a następnie wybierz **Dodaj pozycję**.
	- Aby wyświetlić lub ukryć kurs na mapie, wybierz przełącznik **Pok. na mapie**.

#### Usuwanie kursu

- **1** W menu głównym naciśnij **lub v**, aby przewijać aplikacje w urządzeniu nawigacyjnym.
- **2** Wybierz kolejno **Zapisane** > **Kursy**.
- **3** Wybierz kurs.
- **4** Naciśnij **OK**, aby otworzyć menu opcji.
- **5** Wybierz **Usuń**.

## Aktywności

#### Wyświetlanie informacji o zapisanej aktywności

- **1** W menu głównym naciśnij  $\triangle$  lub  $\triangledown$ , aby przewijać aplikacje w urządzeniu nawigacyjnym.
- **2** Wybierz kolejno **Zapisane** > **Aktywności**.
- **3** Wybierz aktywność, aby wyświetlić informacje o niej, takie jak czas czy dystans.

#### Podróż wg zapisanej aktywności

- **1** W menu głównym naciśnij  $\triangle$  lub  $\triangledown$ , aby przewijać aplikacje w urządzeniu nawigacyjnym.
- **2** Wybierz kolejno **Zapisane** > **Aktywności**.
- **3** Wybierz aktywność.
- **4** Naciśnij **OK**, aby otworzyć menu opcji.
- **5** Wybierz **Start**.

#### Wyświetlanie zapisanej aktywności na mapie

- **1** W menu głównym naciśnij **lub v**, aby przewijać aplikacje w urządzeniu nawigacyjnym.
- **2** Wybierz kolejno **Zapisane** > **Aktywności**.
- **3** Wybierz aktywność.
- **4** Naciśnij **OK**, aby otworzyć menu opcji.
- **5** Wybierz **Pok. na mapie**.

#### Wyświetlanie statystyk aktywności

- **1** W menu głównym naciśnij  $\triangle$  lub  $\triangledown$ , aby przewijać aplikacje w urządzeniu nawigacyjnym.
- **2** Wybierz kolejno **Zapisane** > **Aktywności**.
- **3** Wybierz aktywność.
- **4** Naciśnij **OK**, aby otworzyć menu opcji.
- **5** Wybierz **Wsz. stat.**.

#### <span id="page-17-0"></span>Tworzenie kursu z zapisanej aktywności

- **1** W menu głównym naciśnij  $\triangle$  lub  $\blacktriangledown$ , aby przewijać aplikacje w urządzeniu nawigacyjnym.
- **2** Wybierz kolejno **Zapisane** > **Aktywności**.
- **3** Wybierz aktywność.
- **4** Naciśnij **OK**, aby otworzyć menu opcji.
- **5** Wybierz **Zap. jako kurs**.

#### Wyświetlanie i ukrywanie zapisanych aktywności na mapie

- **1** W menu głównym naciśnij  $\triangle$  lub  $\triangledown$ , aby przewijać aplikacje w urządzeniu nawigacyjnym.
- **2** Wybierz kolejno **Zapisane** > **Aktywności**.
- **3** Wybierz aktywność.
- **4** Naciśnij **OK**, aby otworzyć menu opcji.
- **5** Wybierz **Pok. na mapie** lub **Ukryj na mapie**.

#### Usuwanie zapisanych aktywności

- **1** W menu głównym naciśnij ▲ lub ▼, aby przewijać aplikacje w urządzeniu nawigacyjnym.
- **2** Wybierz **Zapisane** > **Aktywności**.
- **3** Wybierz aktywność.
- **4** Naciśnij **OK**, aby otworzyć menu opcji.
- **5** Wybierz **Usuń**.

## Zbiory

#### Wyświetlanie lub ukrywanie kolekcji

Możesz tworzyć kolekcje w aplikacji Garmin Explore. Aby wyświetlać dane z kolekcji w urządzeniu nawigacyjnym, sparuj je z aplikacją (*[Parowanie telefonu](#page-8-0)*, strona 5).

- 1 W menu głównym naciśnij **A** lub **V**, aby przewijać aplikacje w urządzeniu nawigacyjnym.
- **2** Wybierz kolejno **Zapisane** > **Zbiory**.
- **3** Wybierz przełącznik, aby wyświetlić lub ukryć kolekcję.

## Nawigacja

Możesz podróżować do punktu trasy, kursu, aktywności, skrzynki lub dowolnej zapisanej w urządzeniu pozycji. Skorzystaj z mapy lub kompasu, aby nawigować do celu podróży.

#### Podróżowanie do celu

- **1** W menu głównym naciśnij  $\triangle$  lub  $\triangledown$ , aby przewijać aplikacje w urządzeniu nawigacyjnym.
- **2** Wybierz **Nawiguj**.
- **3** Wybierz kategorię.
- **4** Wybierz cel podróży.
- **5** Naciśnij **OK**, aby otworzyć menu opcji.
- **6** Wybierz **Start**.

Strona nawigacji została dodana do pętli strony śledzenia. Możesz nawigować przy użyciu strony nawigacji, mapy lub kompasu.

#### <span id="page-18-0"></span>Zmiana aktywnego punktu kursu

Podczas nawigacji po kursie możesz zmienić aktywny punkt kursu, jeśli ręczne przejścia kursu są włączone (*[Ustawienia systemowe](#page-23-0)*, strona 20).

- **1** W menu głównym naciśnij  $\triangle$  lub  $\triangledown$ , aby przewijać aplikacje w urządzeniu nawigacyjnym.
- **2** Wybierz **Śledzenie**.
- **3** Przewiń do strony nawigacji.
- **4** Naciśnij **OK**, aby otworzyć menu opcji.
- **5** Wybierz **Punkty kursów**.
- **6** Wybierz punkt z listy.

#### Przerywanie podróży wyznaczoną trasą

- **1** W menu głównym naciśnij  $\triangle$  lub  $\triangledown$ , aby przewijać aplikacje w urządzeniu nawigacyjnym.
- **2** Wybierz **Śledzenie**.
- **3** Naciśnij **OK**, aby otworzyć menu opcji.
- **4** Wybierz **Przerwij nawig.**.

## Podróż z funkcją Wróć do startu

Podczas podróży możesz cofnąć się do początku swojej aktywności. Funkcja przydaje się w celu znalezienia drogi powrotnej do obozu lub początku szlaku.

- **1** W menu głównym naciśnij **lub v**, aby przewijać aplikacje w urządzeniu nawigacyjnym.
- **2** Wybierz kolejno **Nawiguj** > **Wr. do startu**.
- **3** Wybierz opcję:
	- Aby nawigować z powrotem do punktu rozpoczęcia aktywności na pokonanej ścieżce, wybierz **TracBack**.
	- Aby nawigować z powrotem do punktu rozpoczęcia aktywności w linii prostej, wybierz **Po linii prostej**.

## Nawigacja przy użyciu funkcji Celuj i idź

Użytkownik może skierować urządzenie na dowolny obiekt w oddali, zablokować wskazany kierunek, a następnie rozpocząć podróż do tego obiektu.

- **1** W menu głównym naciśnij  $\triangle$  lub  $\triangledown$ , aby przewijać aplikacje w urządzeniu nawigacyjnym.
- **2** Wybierz kolejno **Nawiguj** > **Celuj i idź**.
- **3** Skieruj urządzenie na żądany obiekt.
- **4** Naciśnij **OK**, aby rozpocząć nawigację.

#### Ustawianie skali

Możesz dostosować skalę do odległości pomiędzy punktami na wskaźniku zboczenia z kursu podczas nawigacji z wykorzystaniem funkcji Celuj i idź.

- **1** W menu głównym wybierz **Śledzenie** i naciśnij **A** lub **V**, aby przewinąć do strony kompasu.
- **2** Naciśnij **OK**, aby otworzyć menu opcji.
- **3** Wybierz **Ustaw skalę**.
- **4** Wybierz opcję.

## Aplikacje menu głównego

<span id="page-19-0"></span>W menu głównym naciśnij  $\blacktriangle$  lub  $\nabla$ , aby przewijać aplikacje w urządzeniu nawigacyjnym.

**UWAGA:** Niektóre aplikacje nie są domyślnie wyświetlane w menu głównym. Przed wybraniem aplikacji konieczne jest dodanie jej do menu głównego (*[Dostosowywanie menu głównego](#page-21-0)*, strona 18).

**Pomiar pow.**: Umożliwia obliczenie powierzchni danego obszaru (*Obliczanie powierzchni obszaru*, strona 16). **Geocaching**: Wyświetla listę pobranych skrzynek (*Skrzynki*, strona 16).

**Faza księż.**: Wyświetlanie godzin wschodu i zachodu księżyca oraz fazy księżyca na podstawie pozycji GPS. **Nawiguj**: Umożliwia nawigację do celu podróży (*Nawigacja*[, strona 14\)](#page-17-0).

- **Powiadom.**: Powiadamiają o połączeniach przychodzących, wiadomościach tekstowych, aktualizacjach sieci społecznościowych i innych zdarzeniach ze sparowanego smartfona (*[Parowanie telefonu](#page-8-0)*, strona 5).
- **Odwz. punkt**: Umożliwia utworzenie nowej pozycji poprzez odwzorowanie dystansu i namiaru z zaznaczonej pozycji do nowej (*[Odwzorowanie punktu trasy](#page-13-0)*, strona 10).

**Satelita**: Wyświetla aktualne informacje o satelitach GPS (*[Strona satelitów](#page-21-0)*, strona 18).

**Zapisane**: Umożliwia zarządzanie zapisanymi punktami trasy, kursami, aktywnościami i kolekcjami (*[Zapisane](#page-12-0) dane*[, strona 9](#page-12-0)).

**Ustawienia**: Umożliwia dostosowanie ustawień urządzenia i systemu (*[Dostosowywanie urządzenia](#page-21-0)*, strona 18).

**Celuj i idź**: Umożliwia skierowanie urządzenia na dowolny obiekt w oddali, a następnie rozpoczęcie podróży, korzystając z niego jako punktu odniesienia (*[Nawigacja przy użyciu funkcji Celuj i idź](#page-18-0)*, strona 15).

**Słoneczne**: Wyświetla wykresy natężenia pozyskania energii słonecznej i liczbę uzyskanych minut pracy baterii. **UWAGA:** Aplikacja ta jest dostępna wyłącznie w urządzeniu nawigacyjnym eTrex Solar.

**Stoper**: Możliwość używania stopera, pomiaru czasu okrążenia i rejestrowania międzyczasów.

**Wsch./zach.sł.**: Wyświetla godziny wschodu i zachodu słońca na podstawie pozycji GPS.

**Śledzenie**: Wyświetla mapę, kompas, komputer podróży i strony nawigacji (*[Strony Śledzenie](#page-9-0)*, strona 6).

- **Pogoda**: Wyświetla bieżącą temperaturę i prognozę pogody ze sparowanego smartfona (*[Parowanie telefonu](#page-8-0)*, [strona 5\)](#page-8-0).
- **Śr. punktu**: Umożliwia doprecyzowywanie położenia punktu (*[Zwiększanie dokładności pozycji punktów](#page-14-0)*, [strona 11](#page-14-0)).

## Obliczanie powierzchni obszaru

- **1** W menu głównym naciśnij **A** lub **V**, aby przewijać aplikacje w urządzeniu nawigacyjnym.
- **2** Wybierz kolejno **Pomiar pow.** > **Start**. **UWAGA:** Przed wybraniem aplikacji konieczne może być dodanie jej do menu głównego (*[Dostosowywanie](#page-21-0)  [menu głównego](#page-21-0)*, strona 18).
- **3** Przejdź po całym obwodzie obszaru, którego powierzchnię chcesz obliczyć.
- **4** Po zakończeniu wybierz **Zapisz**.

## Skrzynki

Geocaching to zabawa polegająca na poszukiwaniu ukrytych skarbów, której uczestnicy ukrywają lub szukają ukrytych skrzynek, korzystając ze wskazówek i współrzędnych GPS.

#### Rejestracja urządzenia na stronie Geocaching.com

Aby wyszukać listę znajdujących się w pobliżu skrzynek lub wyszukiwać bieżące informacje o milionach skrzynek, można zarejestrować urządzenie na stronie [www.geocaching.com](http://www.geocaching.com/).

- **1** Połącz się z aplikacją Garmin Explore (*[Parowanie telefonu](#page-8-0)*, strona 5).
- **2** W menu głównym naciśnij  $\triangle$  lub  $\triangledown$ , aby przewijać aplikacje w urządzeniu nawigacyjnym.
- **3** Wybierz kolejno **Ustawienia** > **Geocaching** > **Zarejestruj urz.**. Zostanie wyświetlony kod aktywacyjny.
- **4** Wykonaj instrukcje wyświetlane na ekranie.

#### <span id="page-20-0"></span>Łaczenie ze stroną Geocaching.com

Po zarejestrowaniu się i nawiązaniu połączenia bezprzewodowego możesz wyświetlać skrzynki ze strony [www](http://www.geocaching.com/) [.geocaching.com](http://www.geocaching.com/) na swoim urządzeniu.

• Połącz się z aplikacją Garmin Explore.

#### Pobieranie skrzynek przy użyciu komputera

Skrzynki można ręcznie pobrać do urządzenia za pomocą komputera (*[Przesyłanie plików do urządzenia](#page-27-0)*, [strona 24](#page-27-0)). Można umieścić pliki skrzynek w pliku GPX i zaimportować je do folderu GPX w urządzeniu. Płatne członkostwo w serwisie geocaching.com umożliwia korzystanie z funkcji list pozwalającej na pobieranie dużych zestawów skrzynek do urządzenia w jednym pliku GPX.

- **1** Podłącz urządzenie do komputera za pomocą kabla USB.
- **2** Odwiedź stronę [www.geocaching.com.](http://www.geocaching.com/)
- **3** W razie potrzeby utwórz konto.
- **4** Zaloguj się.
- **5** Postępuj zgodnie z instrukcjami na stronie geocaching.com, aby wyszukać i pobrać pozycje skrzynek do urządzenia.

#### Odświeżanie listy skrzynek

- **1** W menu głównym naciśnij  $\triangle$  lub  $\triangledown$ , aby przewijać aplikacje w urządzeniu nawigacyjnym.
- **2** Wybierz kolejno **Geocaching** > **Odśwież**. Pobrane skrzynki zostaną zastąpione 25 najbliższymi skrzynkami.

#### Filtrowanie listy skrzynek

Listę skrzynek można filtrować według wybranych kryteriów, takich jak znaleziona lub nieznaleziona.

- **1** W menu głównym naciśnij  $\triangle$  lub  $\blacktriangledown$ , aby przewijać aplikacje w urządzeniu nawigacyjnym.
- **2** Wybierz kolejno **Geocaching** > **Filtr**.
- **3** Wybierz opcję.

#### Podróżowanie do skrzynki

- **1** W menu głównym naciśnij ▲ lub ▼, aby przewijać aplikacje w urządzeniu nawigacyjnym.
- **2** Wybierz **Geocaching**.
- **3** Wybierz skrzynkę.
- **4** Naciśnij **OK**, aby otworzyć menu opcji.
- **5** Wybierz **Start**.

#### Korzystanie ze wskazówek i podpowiedzi w celu znalezienia skrzynki

Możesz korzystać ze wskazówek i podpowiedzi, takich jak opis lub współrzędne, aby ułatwić sobie odnalezienie skrzynki.

- **1** W menu głównym naciśnij  $\triangle$  lub  $\triangledown$ , aby przewijać aplikacje w urządzeniu nawigacyjnym.
- **2** Wybierz **Geocaching**.
- **3** Wybierz skrzynkę.
- **4** Naciśnij **OK**, aby otworzyć menu opcji.
- **5** Wybierz opcję:
	- Aby wyświetlić skrzynkę na mapie, wybierz **Pok. na mapie**.
	- Aby wyświetlić szczegółowe informacje o skrzynce, wybierz **Opis**.
	- Aby zobaczyć informacje na temat poprzednich wyszukiwań, wybierz **Pokaż dzien.**.
	- Aby wyświetlić wskazówkę dotyczącą pozycji skrzynki, wybierz **Pokaż wskaz.**.

#### <span id="page-21-0"></span>Zapisywanie próby odnalezienia

Po podjęciu próby odnalezienia skrzynki można zarejestrować jej rezultaty. Część skrzynek można zweryfikować na stronie [www.geocaching.com.](http://www.geocaching.com/)

- **1** W menu głównym naciśnij  $\triangle$  lub  $\triangledown$ , aby przewijać aplikacje w urządzeniu nawigacyjnym.
- **2** Wybierz **Geocaching**.
- **3** Wybierz skrzynkę.
- **4** Naciśnij **OK**, aby otworzyć menu opcji.
- **5** Wybierz **Zapisz próbę**.
- **6** Wybierz **Znaleziona**, **Nie znaleziono**, **Nietknięty** lub **Wymaga naprawy**.
- **7** Wybierz opcję:
	- Aby zakończyć zapis, wybierz **Gotowe**.
	- Aby rozpocząć podróż do skrzynki znajdującej się najbliżej bieżącej pozycji, wybierz **Znaj. nast. najbl.**.

Po zalogowaniu się do strony [www.geocaching.com](http://www.geocaching.com/) zapis jest automatycznie przesyłany na Twoje konto w serwisie [www.geocaching.com](http://www.geocaching.com/).

#### Wyrejestrowanie urządzenia z serwisu Geocaching.com

Po sprzedaży urządzenia możesz je wyrejestrować z serwisu geocaching.com.

- **1** W menu głównym naciśnij  $\triangle$  lub  $\triangledown$ , aby przewijać aplikacje w urządzeniu nawigacyjnym.
- **2** Wybierz kolejno **Ustawienia** > **Geocaching** > **Wyrejestruj urz.**.

#### Strona satelitów

Strona satelitów informuje o aktualnej pozycji, dokładności GPS, lokalizacji satelitów i mocy sygnału.

## Dostosowywanie urządzenia

#### Dostosowywanie menu głównego

W menu głównym można przesuwać, dodawać i usuwać pozycje.

- **1** W menu głównym naciśnij  $\triangle$  lub  $\triangledown$ , aby przewijać aplikacje w urządzeniu nawigacyjnym.
- **2** Wybierz **Edytuj**.
- **3** Wybierz opcję:
	- Wybierz element menu i naciśnij  $\triangle$  lub  $\nabla$ , aby zmienić jego umiejscowienie na liście.
	- Wybierz element menu i naciśnij **OK**, aby usunąć element z listy.
	- Wybierz **Dodaj**, aby dodać nowy element do listy.

## Ustawienia rejestracji

W menu głównym naciśnij  $\triangle$  lub  $\nabla$ , aby przewijać aplikacje w urządzeniu nawigacyjnym. Wybierz kolejno **Ustawienia** > **Rejestrow.**.

**Metoda**: Ustawia metodę rejestracji. Opcja **Inteligentny** pozwala rejestrować punkty ze zmienną częstotliwością w celu utworzenia optymalnego odwzorowania ścieżki. Punkty można również rejestrować co sekundę.

**Typ aktywności**: Pozwala określić domyślny typ aktywności dla urządzenia.

**Autostart**: Urządzenie automatycznie zacznie rejestrowanie danych od nowa po zakończeniu poprzedniej sesji rejestracji.

**Auto Pause**: Powoduje, że urządzenie nie rejestruje ścieżki, gdy użytkownik się nie przemieszcza.

**Auto. zapis**: ustawia automatyczny harmonogram zapisu nagrań. Ułatwia to organizację podróży i oszczędza pamięć (*[Ustawienia automatycznego zapisywania](#page-22-0)*, strona 19).

**Zapis podróży**: Umożliwia ustawienie opcji zapisu podróży.

#### <span id="page-22-0"></span>Ustawienia automatycznego zapisywania

W menu głównym naciśnii  $\blacktriangle$  lub  $\blacktriangledown$ , aby przewijać aplikacje w urządzeniu nawigacyjnym. Wybierz kolejno **Ustawienia** > **Rejestrow.** > **Auto. zapis**.

- **Automatycznie**: Automatycznie zapisuje bieżące rejestrowanie danych, w przypadku gdy żaden punkt nie został zarejestrowany przez cztery dni.
- **Codziennie**: Automatycznie zapisuje zarejestrowane dane z poprzedniego dnia i rozpoczyna nowe po włączeniu urządzenia w nowym dniu.
- **Tygodniowo**: Automatycznie zapisuje zarejestrowane dane z poprzedniego tygodnia i rozpoczyna nowe po włączeniu urządzenia w nowym tygodniu.

**Nigdy**: Nigdy nie zapisuje bieżącego rejestrowania danych automatycznie.

#### Ustawienia geocachingu

W menu głównym naciśnij  $\blacktriangle$  lub  $\nabla$ , aby przewijać aplikacje w urządzeniu nawigacyjnym. Wybierz kolejno **Ustawienia** > **Geocaching**.

- **Zarejestruj urz.**: Umożliwia zarejestrowanie urządzenia na stronie geocaching.com (*[Rejestracja urządzenia na](#page-19-0) [stronie Geocaching.com](#page-19-0)*, strona 16).
- **Wyrejestruj urz.**: Umożliwia usunięcie danych aktywnych skrzynek z tego urządzenia i wyrejestrowanie urządzenia z serwisu geocaching.com (*[Wyrejestrowanie urządzenia z serwisu Geocaching.com](#page-21-0)*, strona 18).

**Styl skrzynki**: Umożliwia ustawienie urządzenia, aby wyświetlało listę skrzynek według nazw lub kodów.

**Znal. skrzynki**: Edycja liczby znalezionych skrzynek. Liczba rośnie automatycznie wraz z kolejnymi odnalezionymi skrzynkami (*[Zapisywanie próby odnalezienia](#page-21-0)*, strona 18).

**Autoprzes. dzien.**: Umożliwia automatyczne przesyłanie dzienników do serwisu geocaching.com.

#### Ustawienia mapy

W menu głównym naciśnij  $\blacktriangle$  lub  $\nabla$ , aby przewijać aplikacje w urządzeniu nawigacyjnym. Wybierz kolejno **Ustawienia** > **Mapa**.

- **Orientacja**: Umożliwia ustawienie sposobu wyświetlania mapy na stronie. Opcja **Północ u góry** wyświetla północ na górze strony. Opcja **Kierunek u góry** wyświetla bieżący kierunek podróży na górze strony.
- **Autom. zoom**: Automatycznie wybiera poziom powiększenia zapewniający optymalne korzystania z mapy. W przypadku wyłączenia operacje powiększania i pomniejszania trzeba wykonywać ręcznie.
- **Punkty**: Wyświetlanie lub ukrycie punktów trasy na mapie.

**Skrzynki**: Wyświetla i ukrywa skrzynki na mapie.

**Miasta**: Wyświetla i ukrywa miasta na mapie.

**Kursy**: Wyświetla lub ukrywa kursy na mapie.

- **Wybierz kursy.**: Umożliwia wybranie poszczególnych kursów do wyświetlenia lub ukrycia, gdy są one pokazane na mapie.
- **Aktywności**: Wyświetla lub ukrywa aktywności na mapie.
- **Wyb. aktyw.**: Umożliwia wybranie poszczególnych aktywności do wyświetlenia lub ukrycia, gdy są one pokazane na mapie.

**Linie siatki**: Wyświetla i ukrywa linie siatki na mapie.

**Rejestrow.**: Wyświetla i ukrywa zapisy na mapie.

**Pulpit**: Umożliwia ustawienie pulpitu, który ma być wyświetlany na mapie. Każdy pulpit zawiera inne informacje dotyczące kursu lub pozycji.

## <span id="page-23-0"></span>Ustawienia telefonu

W menu głównym naciśnij  $\blacktriangle$  lub  $\nabla$ , aby przewijać aplikacje w urządzeniu nawigacyjnym. Wybierz kolejno **Ustawienia** > **Telefon**.

**Stan**: Włącza technologię Bluetooth i pokazuje bieżący stan połączenia.

**Powiadom.**: Pokazuje lub ukrywa powiadomienia ze smartfonu.

**Usuń paro**: Usuwa połączenie ze sparowanym smartfonem. Ta opcja jest dostępna jedynie po sparowaniu smartfona.

#### Ustawienia systemowe

W menu głównym naciśnij  $\triangle$  lub  $\nabla$ , aby przewijać aplikacje w urządzeniu nawigacyjnym. Wybierz kolejno **Ustawienia** > **System**.

- **Tryb ekspedycji**: Umożliwia dostosowanie ustawień trybu wycieczki. Opcja **Automatycznie** automatycznie włącza tryb wycieczki po dwóch minutach braku aktywności. Opcja **Podręcz. użytkow.** umożliwia włączenie trybu wycieczki za pomocą menu zasilania (*[Włączanie trybu wycieczki](#page-8-0)*, strona 5). Opcja **Interwał** określa częstotliwość rejestrowania punktów śladu GPS.
- **Satelita**: Umożliwia zmianę systemu satelitarnego. Opcja **Tylko GPS** umożliwia włączenie systemu satelity GPS. Opcja **Wiele GNSS** umożliwia korzystanie z wielu globalnych systemów nawigacji satelitarnej (GNSS). Opcja **Tryb demonstr.** wyłącza GPS.

**UWAGA:** Korzystanie z wielu systemów satelitarnych GNSS pozwala zwiększyć wydajność w wymagających warunkach i szybciej uzyskiwać dane dotyczące pozycji w porównaniu do korzystania z samego GPS. Jednak używanie ich może skrócić czas działania baterii w porównaniu do korzystania z samego GPS.

Opcja **Wielopas.** włącza obsługę systemów wielopasmowych w urządzeniu nawigacyjnym eTrex Solar.

**UWAGA:** Systemy wielopasmowe korzystają z kilku pasm częstotliwości, co umożliwia tworzenie spójniejszych wykresów śladów i lepsze określanie pozycji podczas korzystania z urządzenia w trudnych warunkach. Jednak używanie ich może skrócić czas działania baterii w porównaniu do korzystania z samego GPS.

**Au.wyb.w pr.sł.**: Umożliwia wyświetlanie ekranu ze statystykami dotyczącymi ładowania energią słoneczną, gdy urządzenie jest wyłączone lub wykryje promienie słoneczne.

**UWAGA:** Ustawienie to jest dostępne wyłącznie w urządzeniu nawigacyjnym eTrex Solar.

- **Procent baterii**: Umożliwia wyświetlanie pozostałego czasu pracy baterii w procentach.
	- **UWAGA:** Ustawienie to jest dostępne wyłącznie w urządzeniu nawigacyjnym eTrex Solar.
- **Wyświetlacz**: Umożliwia ustawienie jasności i czasu podświetlania.

**Język**: Pozwala ustawić język komunikatów tekstowych wyświetlanych w urządzeniu nawigacyjnym.

**UWAGA:** Zmiana języka komunikatów tekstowych nie wiąże się ze zmianą języka danych mapy.

- **Punkty**: Umożliwia zmianę automatycznego typu nazwy punktów trasy i określenie własnego prefiksu dla automatycznie nazywanych punktów trasy.
- **Menu**: Umożliwia dostosowanie menu głównego (*[Dostosowywanie menu głównego](#page-21-0)*, strona 18) i pętli podglądów (*[Konfiguracja pętli podglądów](#page-9-0)*, strona 6).
- **Typ baterii AA**: Umożliwia zmianę typu używanych baterii AA w urządzeniu nawigacyjnym eTrex SE (*[Określanie](#page-6-0) [typu baterii](#page-6-0)*, strona 3).

**Jednostki**: Ustawia jednostki miary dla urządzenia nawigacyjnego.

**Czas**: Umożliwia ustawienie formatu godziny i strefy czasowej (*[Ustawienia czasu](#page-24-0)*, strona 21).

**Kompas**: Umożliwia dostosowanie ustawień kursu kompasowego (*[Ustawienia kompasu](#page-24-0)*, strona 21).

- **Format pozycji**: Umożliwia ustawienie formatu położenia geograficznego i opcje układu odniesienia (*[Ustawienia](#page-24-0)  [formatu pozycji](#page-24-0)*, strona 21).
- **Zmiany kursów**: Umożliwia ustawienie sposobu, w jaki urządzenie nawigacyjne wyznacza trasę z jednego punktu kursu do następnego. Opcja **Automatycznie** automatycznie wyznacza trasę do następnego punktu kursu, opcja **Dystans** wyznacza trasę do następnego punktu kursu, gdy użytkownik znajduje się w określonej odległości od obecnego punktu, a opcja **Podręcz. użytkow.** umożliwia wybranie następnego punktu kursu (*[Zmiana aktywnego punktu kursu](#page-18-0)*, strona 15).

<span id="page-24-0"></span>**Dys.przej.na tras.**: Umożliwia ustawienie odpowiedniej odległości od aktywnego punktu kursu, w której musisz się znaleźć, zanim urządzenie nawigacyjne będzie mogło kierować do następnego punktu kursu, gdy wybrana jest opcja **Dystans** dla ustawień **Zmiany kursów**.

**Tryb USB**: Przełącza urządzenie w tryb MTP (Media Transfer Protocol) lub w tryb Garmin® w przypadku podłączenia do komputera.

**Aktual. oprogr.**: Umożliwia instalowanie aktualizacji oprogramowania w urządzeniu nawigacyjnym.

**Zeruj**: Umożliwia zresetowanie danych użytkownika i ustawień (*[Resetowanie danych i ustawień](#page-25-0)*, strona 22).

#### Ustawienia czasu

W menu głównym naciśnij  $\blacktriangle$  lub  $\nabla$ , aby przewijać aplikacje w urządzeniu nawigacyjnym. Wybierz kolejno **Ustawienia** > **System** > **Czas**.

**Format czasu**: Pozwala ustawić 12- lub 24-godzinny format wyświetlania czasu.

- **Strefa czasowa**: Pozwala ustawić strefę czasową dla urządzenia. Opcja **Automatycznie** umożliwia automatyczne ustawienie strefy czasowej na podstawie pozycji GPS.
- **Czas letni**: Ustawia urządzenie w celu zmienienia czasu na czas letni.

#### Ustawienia kompasu

W menu głównym naciśnij  $\bigwedge$  lub  $\nabla$ , aby przewijać aplikacje w urządzeniu nawigacyjnym. Wybierz kolejno **Ustawienia** > **System** > **Kompas**.

- **Wyświetlacz**: Umożliwia ustawienie kierunku wyświetlanego w kompasie w postaci liter, stopni lub miliradianów.
- **Odnies. pół.**: Umożliwia ustawienie odniesienia północnego używanego przez kompas (*[Ustawianie odniesienia](#page-11-0)  [północnego](#page-11-0)*, strona 8).
- **Wskaźnik**: Pozwala wybrać zachowanie wskaźnika wyświetlanego na mapie. **Namiar** wskazuje kierunek podróży. **Kurs (CDI)** wskazuje relację względem linii kursu prowadzącej do celu podróży.
- **Kompas**: Automatyczne przełączanie z kompasu elektronicznego na kompas GPS w przypadku podróży z dużą prędkością lub przez określony okres czasu.
- **Kalibruj**: Pozwala na kalibrację kompasu, gdy ten działa niewłaściwie. Na przykład po przebyciu dużego dystansu lub przez nagłe zmiany temperatur (*[Kalibracja kompasu](#page-12-0)*, strona 9).
- **Pulpit**: Umożliwia ustawienie pulpitu, który ma być wyświetlany na kompasie. Każdy pulpit zawiera inne informacje dotyczące kursu lub pozycji.

#### Ustawienia formatu pozycji

**UWAGA:** Nie należy zmieniać formatu pozycji ani systemu współrzędnych układu odniesienia, chyba że jest używana mapa wymagająca użycia innego formatu pozycji.

- W menu głównym naciśnij  $\bigwedge$  lub  $\nabla$ , aby przewijać aplikacje w urządzeniu nawigacyjnym. Wybierz kolejno **Ustawienia** > **System** > **Format pozycji**.
- **Format**: Pozwala ustawić format, w jakim będzie wyświetlany odczyt pozycji.
- **Uk. odnies.**: Pozwala ustawić układu współrzędnych, na którym oparta jest mapa.
- **Sferoida**: Wyświetlanie układu współrzędnych używanych przez urządzenie. Domyślnym układem współrzędnych jest układ WGS 84.

#### <span id="page-25-0"></span>Resetowanie danych i ustawień

- **1** W menu głównym naciśnij  $\triangle$  lub  $\triangledown$ , aby przewijać aplikacje w urządzeniu nawigacyjnym.
- **2** Wybierz kolejno **Ustawienia** > **System** > **Zeruj**.
- **3** Wybierz opcję:
	- Aby zresetować dane dotyczące konkretnej podróży, takie jak dystans lub średnie, wybierz **Zer. dan. podr.**.
	- Aby usunąć wszystkie zapisane punkty trasy, wybierz **Us. pkt. trasy**.
	- Aby usunąć dane zarejestrowane od momentu rozpoczęcia bieżącej aktywności, wybierz **Usuń rekord**. **UWAGA:** Urządzenie cały czas rejestruje nowe dane dla bieżącej aktywności.
	- Aby przywrócić wszystkie ustawienia urządzenia do wartości fabrycznych, wybierz **Resetuj wsz. ust.**. **UWAGA:** Zresetowanie wszystkich ustawień powoduje usunięcie wszystkich aktywności geocachingu z urządzenia.
	- Aby usunąć wszystkie zapisane dane użytkownika i zresetować ustawienia do wartości fabrycznych, wybierz **Usuń wszystko**.

**UWAGA:** Opcja ta usunie dane osobowe, historię oraz zapisane dane użytkownika, w tym kursy i punkty trasy.

## Informacje o urządzeniu

#### Aktualizacje produktów

Zainstaluj w komputerze aplikację Garmin Express™ ([www.garmin.com/express\)](http://www.garmin.com/express). Zainstaluj aplikację Garmin Explore w telefonie.

Aplikacja umożliwia łatwy dostęp do tych usług w urządzeniach Garmin:

- Aktualizacje oprogramowania
- Aktualizacje map
- Przesyłanie danych do Garmin Explore
- Rejestracja produktu

#### Konfigurowanie Garmin Express

- **1** Podłącz urządzenie do komputera za pomocą kabla USB.
- **2** Odwiedź stronę [garmin.com/express](http://www.garmin.com/express).
- **3** Wykonaj instrukcje wyświetlane na ekranie.

## Źródła dodatkowych informacji

Więcej informacji na temat niniejszego produktu można znaleźć na stronie internetowej Garmin.

- Aby zapoznać się z dodatkowymi instrukcjami obsługi i artykułami oraz pobrać aktualizacje oprogramowania, odwiedź stronę internetową [support.garmin.com](http://support.garmin.com).
- Odwiedź stronę [buy.garmin.com](http://buy.garmin.com) lub skontaktuj się z dealerem firmy Garmin w celu uzyskania informacji na temat opcjonalnych akcesoriów i części zamiennych.

## Wyświetlanie informacji dotyczących zgodności i przepisów związanych z eetykietami

Etykieta dla tego urządzenia jest dostarczana elektronicznie. Etykieta elektroniczna może zawierać informacje prawne, takie jak numery identyfikacyjne podane przez FCC lub regionalne oznaczenia zgodności, a także odpowiednie informacje na temat produktu i licencji.

- 1 W menu głównym naciśnij **lub v**, aby przewijać aplikacje w urządzeniu nawigacyjnym.
- **2** Wybierz **Ustawienia**.
- **3** Wybierz **O systemie**.

#### <span id="page-26-0"></span>Wskazówki dotyczące bezpieczeństwa urządzenia

#### *NOTYFIKACJA*

Nie wolno przechowywać urządzenia w miejscach, w których występują ekstremalne temperatury, gdyż grozi to jego trwałym uszkodzeniem.

Nie należy używać chemicznych środków czyszczących, rozpuszczalników, kremów z filtrem

przeciwsłonecznym ani środków odstraszających owady, ponieważ mogą one uszkodzić elementy plastikowe. Mocno przymocuj antenę komunikatów pogodowych, aby zapobiec uszkodzeniom portu USB.

Unikać mocnych wstrząsów i niewłaściwego korzystania, ponieważ może ono skrócić okres eksploatacji urządzenia.

#### Czyszczenie urządzenia

- **1** Przetrzyj urządzenie ściereczką zwilżoną łagodnym roztworem czyszczącym.
- **2** Wytrzyj do sucha.

## Zarządzanie danymi

UWAGA: To urządzenie nie jest zgodne z systemami operacyjnymi Windows<sup>®</sup> 95, 98, Me, Windows NT<sup>®</sup> oraz Mac® OS 10.3 i wcześniejszymi.

#### Typy plików

Urządzenie ręczne obsługuje następujące typy plików:

- Pliki z serwisu Garmin Explore.
- Pliki GPX tras, śladów i punktów.
- Pliki skrzynek GPX (*[Pobieranie skrzynek przy użyciu komputera](#page-20-0)*, strona 17).
- Pliki FIT kursów, aktywności i lokalizacji (punktów trasy).

#### Podłączanie urządzenia do komputera

#### *NOTYFIKACJA*

Aby zapobiec korozji, należy całkowicie osuszyć port USB, antenę komunikatów pogodowych i obszary wokół nich przed rozpoczęciem ładowania lub podłączeniem do komputera.

- **1** Wybierz opcję w zależności od urządzenia:
	- W urządzeniu nawigacyjnym eTrex Solar wyciągnij osłonę zabezpieczającą z portu USB.
	- W urządzeniu nawigacyjnym eTrex SE obróć spłaszczone kółko w lewo i pociągnij, aby otworzyć tylną pokrywę.
- **2** Podłącz przewód do portu w urządzeniu.
- **3** Podłącz drugi koniec przewodu USB do portu USB komputera.

Urządzenie w komputerach z systemem operacyjnym Windows jest wyświetlane jako dysk wymienny w folderze Mój komputer, a w komputerach Mac jako zamontowany wolumin.

#### <span id="page-27-0"></span>Przesyłanie plików do urządzenia

**1** Podłącz urządzenie do komputera.

Na komputerach z systemem Windows urządzenie jest wyświetlane jako napęd wymienny lub urządzenie przenośne. Na komputerach Mac urządzenie jest wyświetlane jako napęd zamontowany.

**UWAGA:** Niektóre komputery z wieloma dyskami sieciowymi mogą nie wyświetlać poprawnie dysków urządzenia. Zapoznaj się z dokumentacją dostępną w systemie operacyjnym, aby dowiedzieć się, jak mapować dyski.

- **2** W komputerze otwórz przeglądarkę plików.
- **3** Wybierz plik.
- **4** Wybierz kolejno **Edytuj** > **Kopiuj**.
- **5** Otwórz urządzenie przenośne, napęd lub wolumin urządzenia.
- **6** Przejdź do folderu.
- **7** Wybierz kolejno **Edytuj** > **Wklej**.

Plik zostanie wyświetlony na liście plików w pamięci urządzenia.

#### Przesyłanie plików GPX do urządzenia

W urządzeniu można przechowywać maks. 10 śladów zapisanych w formacie GPX, 10 tras zapisanych w formacie GPX, 5 plików skrzynek zapisanych w formacie GPX i 50 punktów trasy zapisanych w formacie GPX. W folderze GPX można jednocześnie przechowywać maks. 30 plików GPX.

• Aby zaimportować ślady, trasy i punkty trasy zapisane w formacie GPX do istniejącej aplikacji menu głównego **Zapisane**, skopiuj pliki GPX do folderu **NewFiles** w urządzeniu. Trasy i ślady zapisane w formacie GPX są konwertowane do postaci plików kursów FIT. Pliki te są

synchronizowane z aplikacją Garmin Explore.

• Aby zaimportować pliki skrzynek zapisane w formacie GPX do istniejącej aplikacji menu głównego **Geocaching**, skopiuj pliki GPX do folderu **GPX** w urządzeniu.

Punkty trasy zapisane w formacie GPX są konwertowane do postaci plików punktów trasy FIT. Pliki te są synchronizowane z aplikacją Garmin Explore.

• Aby zaimportować punkty trasy, ślady i kursy zapisane w formacie GPX do nowej aplikacji menu głównego **GPX**, skopiuj pliki GPX do folderu **GPX** w urządzeniu.

Pliki te znajdujące się w urządzeniu można przeglądać i po nich nawigować, ale nie można ich edytować, zmieniać ich nazwy ani usuwać ich. Pliki te nie są synchronizowane z aplikacją Garmin Explore.

#### Usuwanie plików

#### *NOTYFIKACJA*

Jeśli nie wiesz, do czego służy plik, nie usuwaj go. W pamięci urządzenia znajdują się ważne pliki systemowe, których nie należy usuwać.

- **1** Otwórz dysk lub wolumin **Garmin**.
- **2** W razie potrzeby otwórz folder lub wolumin.
- **3** Wybierz plik.
- **4** Naciśnij klawisz **Delete** na klawiaturze.

**UWAGA:** Systemy operacyjne Mac zapewniają ograniczone wsparcie trybu przesyłu plików MTP. Otwórz dysk Garmin w systemie operacyjnym Windows.

#### <span id="page-28-0"></span>Odłączanie kabla USB

Jeśli urządzenie jest podłączone do komputera jako wolumin lub dysk wymienny, należy bezpiecznie odłączyć urządzenie od komputera, aby uniknąć utraty danych. Jeśli urządzenie jest podłączone do komputera z systemem operacyjnym Windows jako urządzenie przenośne, nie jest konieczne przeprowadzenie procedury bezpiecznego odłączania.

- **1** Wykonaj poniższe czynności:
	- W komputerze z systemem Windows wybierz ikonę **Bezpieczne usuwanie sprzętu** na pasku zadań systemu, a następnie wybierz urządzenie.
	- Na komputerze firmy Apple® wybierz urządzenie, a następnie wybierz kolejno **Plik** > **Odłącz**.
- **2** Odłącz kabel od komputera.

## Dane techniczne urządzenia eTrex SE

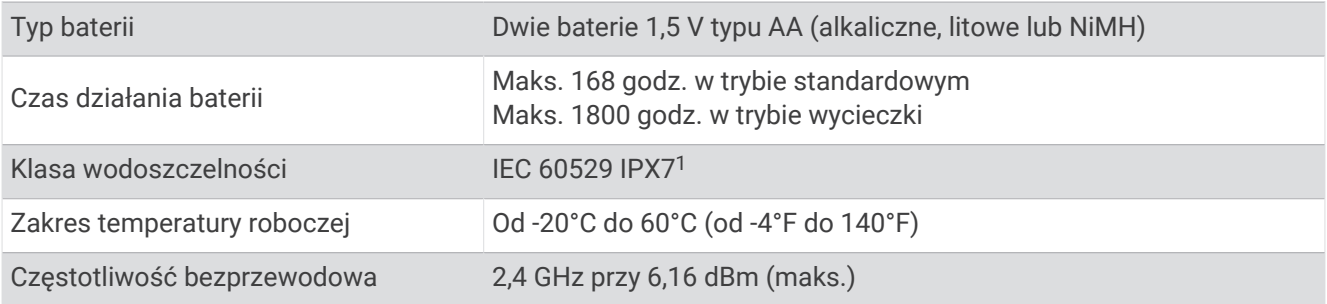

## Dane techniczne urządzenia eTrex Solar

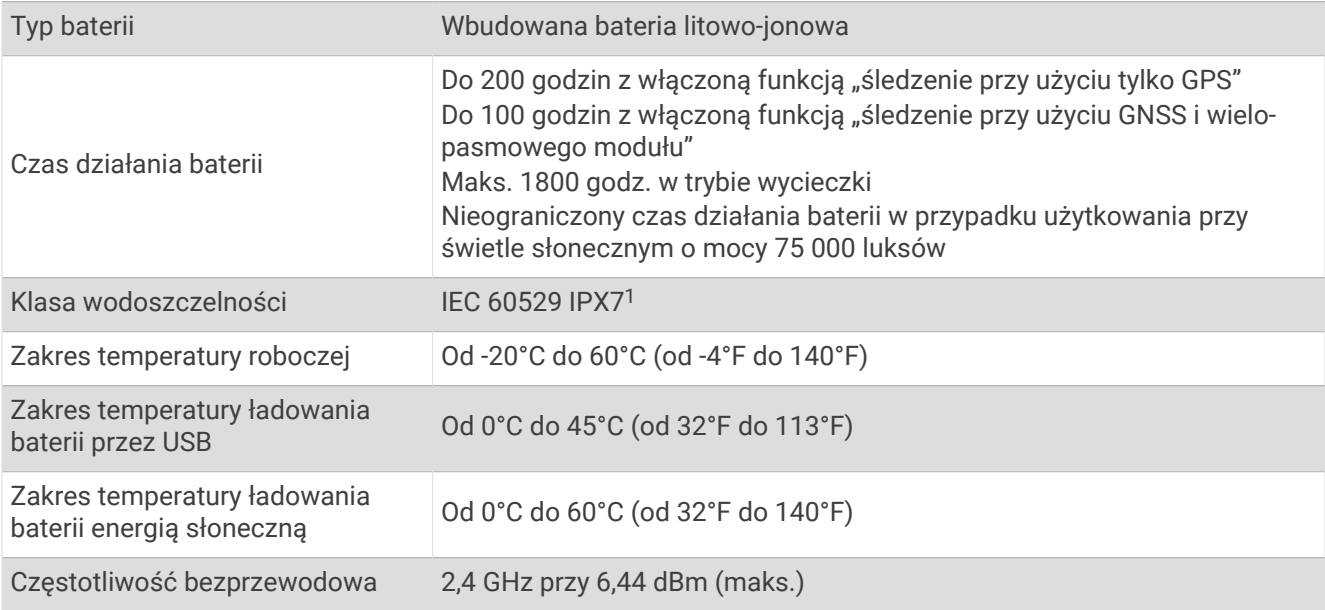

## Załącznik

#### Dodatkowe akcesoria

Dodatkowe akcesoria, takie jak uchwyty, mapy, akcesoria fitness i części zamienne, można kupić na stronie <http://buy.garmin.com> lub u dealerów Garmin.

<sup>&</sup>lt;sup>1</sup> Urządzenie jest odporne na przypadkowe zanurzenie w wodzie na głębokość do 1 metra, na czas do 30 minut. Więcej informacji można znaleźć na stronie [www.garmin.com/waterrating](http://www.garmin.com/waterrating).

## <span id="page-29-0"></span>Przypięcie urządzenia do smyczy

**1** Przełóż pętelkę smyczy przez otwór w urządzeniu.

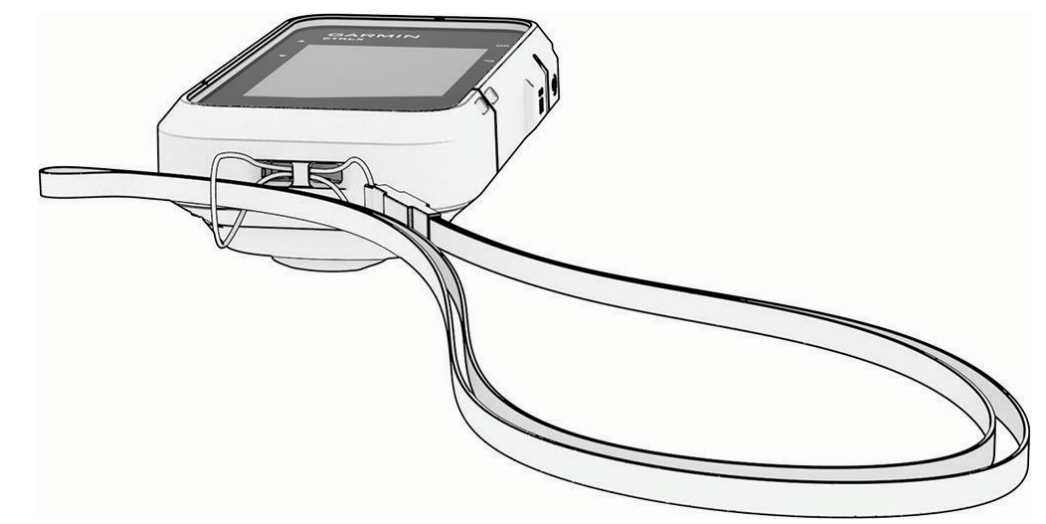

- **2** Przełóż drugi koniec smyczy przez pętelkę i mocno zaciągnij.
- **3** Jeśli jest to konieczne, przypnij smycz do ubrania lub plecaka w celu uwiązania go podczas wykonywania czynności.

## Rozwiązywanie problemów

#### Maksymalizowanie czasu działania baterii

Istnieje kilka sposobów na wydłużenie czasu działania baterii.

- Zmniejsz jasność podświetlenia (*[Ustawienia systemowe](#page-23-0)*, strona 20).
- Skróć czas podświetlania ekranu (*[Ustawienia systemowe](#page-23-0)*, strona 20).
- Korzystaj z trybu wycieczki (*[Włączanie trybu wycieczki](#page-8-0)*, strona 5).
- Wyłącz technologię Bluetooth (*[Ustawienia telefonu](#page-23-0)*, strona 20).
- Wyłącz dodatkowe systemy satelitarne (*[Ustawienia systemowe](#page-23-0)*, strona 20).

#### Przechowywanie przez dłuższy czas

Jeśli urządzenie eTrex SE nie będzie używane przez kilka miesięcy, należy z niego wyjąć baterie. Wyjęcie baterii nie spowoduje utraty zapisanych danych.

#### Przechowywanie przez dłuższy czas

Jeśli urządzenie eTrex Solar nie będzie używane przez kilka miesięcy, przed jego przechowywaniem należy naładować baterię do poziomu co najmniej 50%. Urządzenie należy przechowywać w chłodnym, suchym miejscu o temperaturze zbliżonej do średniej temperatury pokojowej. Przed ponownym użyciem urządzenia należy je w pełni naładować.

#### Restartowanie urządzenia eTrex SE

Jeśli urządzenie przestanie reagować, konieczne może być jego ponowne uruchomienie. Nie spowoduje to usunięcia żadnych danych ani ustawień.

- **1** Wyjmij baterie.
- **2** Włóż baterie z powrotem.
- **3** Naciśnij i przytrzymaj przycisk **0**.

#### <span id="page-30-0"></span>Restartowanie urządzenia eTrex Solar

Jeśli urządzenie przestanie reagować, konieczne może być jego ponowne uruchomienie. Nie spowoduje to usunięcia żadnych danych ani ustawień.

Naciśnij i przytrzymaj przycisk zasilania przez ok. 30 sekund.

## Pola danych

Niektóre pola danych wymagają do wyświetlenia danych trybu nawigacji. Niektóre pola danych nie są dostępne w określonych modelach.

- **AKT. CZAS**: Godzina z uwzględnieniem aktualnej pozycji oraz ustawień dotyczących czasu (format, strefa czasowa i czas letni).
- **BATERIA**: Ilość energii, jaka pozostała w baterii.
- **BIEŻ. OKRĄŻ.**: Czas stopera w ramach bieżącego okrążenia.

**BRAK**: Puste pole danych.

- **CEL**: Ostatni punkt na trasie lub kursie. Dane są wyświetlane wyłącznie podczas nawigacji.
- **CZ. DO CELU**: Szacowany czas potrzebny na dotarcie do celu podróży. Dane są wyświetlane wyłącznie podczas nawigacji.
- **CZ. DO NAST.**: Szacowany czas potrzebny na dotarcie do następnego punktu na trasie. Dane są wyświetlane wyłącznie podczas nawigacji.
- **CZ. OST. OKR.**: Czas stopera w ramach ostatniego ukończonego okrążenia.
- **CZ. POD.**: Bieżąca suma czasu spędzonego w ruchu i w bezruchu od ostatniego zerowania danych.
- **CZ. POSTOJU**: Całkowity czas bezruchu w ramach bieżącej aktywności.
- **CZAS AKTYW.**: Całkowity zapisany czas. Jeśli na przykład uruchomisz stoper i biegniesz przez 10 minut, po czym zatrzymasz stoper na 5 minut, a następnie ponownie go uruchomisz i biegniesz przez 20 minut, to czas, który upłynął, wyniesie 35 minut.
- **CZAS RUCHU**: Całkowity czas ruchu w ramach bieżącej aktywności.
- **DATA**: Bieżący dzień, miesiąc i rok.
- **DO KURSU**: Kierunek, w jakim należy się poruszać, aby wrócić na trasę. Dane są wyświetlane wyłącznie podczas nawigacji.
- **DOKŁAD. GPS**: Margines błędu przy obliczaniu dokładnej pozycji. Przykład: pozycja GPS jest określona z dokładnością do +/-3,65 m (12 stóp).
- **DOS. DO CEL.**: Doskonałość wymagana do zejścia z bieżącej pozycji na wysokość celu podróży. Dane są wyświetlane wyłącznie podczas nawigacji.
- **DOSKONAŁ.**: Stosunek dystansu przebytego w poziomie do zmiany dystansu w pionie.
- **DOŁ. BAT. DZI.**: Doładowanie baterii uzyskane od północy.
- **DY. DO NAS.**: Dystans, jaki pozostał do następnego punktu na trasie. Dane są wyświetlane wyłącznie podczas nawigacji.
- **DYS. AKTYW.**: Dystans pokonany w ramach bieżącego śladu lub aktywności.
- **DYS. DO CEL.**: Dystans, jaki pozostał do celu podróży. Dane są wyświetlane wyłącznie podczas nawigacji.
- **DYS.P.DO NAST.**: Dystans wysokości między bieżącą pozycją i następnym punktem na trasie. Dane są wyświetlane wyłącznie podczas nawigacji.
- **ETA NAST.**: Szacowana godzina przybycia do następnego punktu na trasie (dostosowana do czasu lokalnego w lokalizacji punktu). Dane są wyświetlane wyłącznie podczas nawigacji.
- **GPS**: Moc odbieranego sygnału satelitarnego GPS.
- **INNA POZ.**: Pozycja innej lokalizacji. Dane są wyświetlane wyłącznie podczas nawigacji.
- **KIER. KOMP.**: Kierunek ruchu określony na podstawie danych kompasu.
- **KIERUNEK**: Kierunek przemieszczania się.
- **KURS**: Kierunek od pozycji startowej do celu podróży. Kurs może zostać wyświetlony jako zaplanowana lub ustawiona trasa. Dane są wyświetlane wyłącznie podczas nawigacji.

**KURS GPS**: Kierunek ruchu określony na podstawie danych GPS.

**LICZNIK**: Bieżąca suma dystansu pokonanego w ramach wszystkich podróży. Wyzerowanie danych podróży nie powoduje wyzerowania tego podsumowania.

**LICZNIK POD.**: Bieżąca suma dystansu pokonanego od ostatniego zerowania danych.

**MAKS. PRĘD.**: Maksymalna prędkość w ramach bieżącej aktywności.

**NACHYLENIE**: Pomiar nachylenia (wysokości) powierzchni na trasie biegu (dystansie). Na przykład, jeśli zwiększasz swoją wysokość o 3 m (10 stóp) dla każdego odcinka o dystansie 60 m (200 stóp), wtedy stopień nachylenia trasy wynosi 5%.

**NAMIAR**: Kierunek od aktualnej pozycji do celu podróży. Dane są wyświetlane wyłącznie podczas nawigacji.

- **NAST. PKT**: Następny punkt na trasie. Dane są wyświetlane wyłącznie podczas nawigacji.
- **NAT. ŚW. SŁ.**: Natężenie zasilania słonecznego.
- **ODL.P.DO CELU**: Dystans wysokości pomiędzy bieżącą pozycją i celem podróży. Dane są wyświetlane wyłącznie podczas nawigacji.

**OKRĄŻENIA**: Liczba ukończonych okrążeń w ramach bieżącej aktywności.

**POZA KURS.**: Dystans pokonany poza pierwotną ścieżką podróży (na lewo lub prawo od niej). Dane są wyświetlane wyłącznie podczas nawigacji.

**POZYCJA**: Długość i szerokość geograficzna bieżącego położenia, wyświetlana bez względu na wybrane ustawienie formatu pozycji.

**POZYCJA CELU**: Pozycja celu podróży. Dane są wyświetlane wyłącznie podczas nawigacji.

- **PR.P.DO CELU**: Tempo zmiany wartości wzniosu lub spadku względem wyznaczonej wysokości. Dane są wyświetlane wyłącznie podczas nawigacji.
- **PR. PION.**: Tempo zmiany wartości wzniosu lub spadku w czasie.

**PRĘDKOŚĆ**: Bieżące tempo podróży.

**PRĘDKOŚĆ VMG**: Prędkość zbliżania się do celu podróży wzdłuż wyznaczonej trasy. Dane są wyświetlane wyłącznie podczas nawigacji.

**ŚR. OKR.**: Średni czas okrążenia w ramach bieżącej aktywności.

**ŚR.PR. RUCH.**: Średnia prędkość poruszania się w ramach bieżącej aktywności.

**ŚR. PRĘD.**: Średnia prędkość podczas ruchu i postoju mierzona od ostatniego zerowania danych.

**STOPER**: Czas stopera w ramach bieżącej aktywności.

**SUM. OKRĄŻ.**: Czas stopera w ramach wszystkich ukończonych okrążeń.

**SZ. CZ. DO C.**: Szacowana godzina przybycia do celu podróży (dostosowana do czasu lokalnego w lokalizacji celu podróży). Dane są wyświetlane wyłącznie podczas nawigacji.

**WS./ZCH.SŁ.**: Godzina najbliższego wschodu lub zachodu słońca przy uwzględnieniu pozycji GPS.

**WSC.SŁ.**: Godzina wschodu słońca przy uwzględnieniu pozycji GPS.

**WSKAŹNIK**: Strzałka wskazuje następny punkt lub zwrot. Dane są wyświetlane wyłącznie podczas nawigacji.

**WYS.**: Wysokość aktualnej pozycji względem poziomu morza.

**ZACH. SŁ.**: Godzina zachodu słońca przy uwzględnieniu pozycji GPS.

**ZAKRĘT**: Różnica kątowa (w stopniach) między namiarem do celu podróży a bieżącym kursem. L oznacza skręt w lewo. R oznacza skręt w prawo. Dane są wyświetlane wyłącznie podczas nawigacji.